НАУЧНО-ПРОИЗВОДСТВЕННОЕ ПРЕДПРИЯТИЕ «СТЕЛС»

Навигационно-охранная система мониторинга Сибирь

**НСМ СИБИРЬ**

Руководство по эксплуатации Версия ПО 1.Х

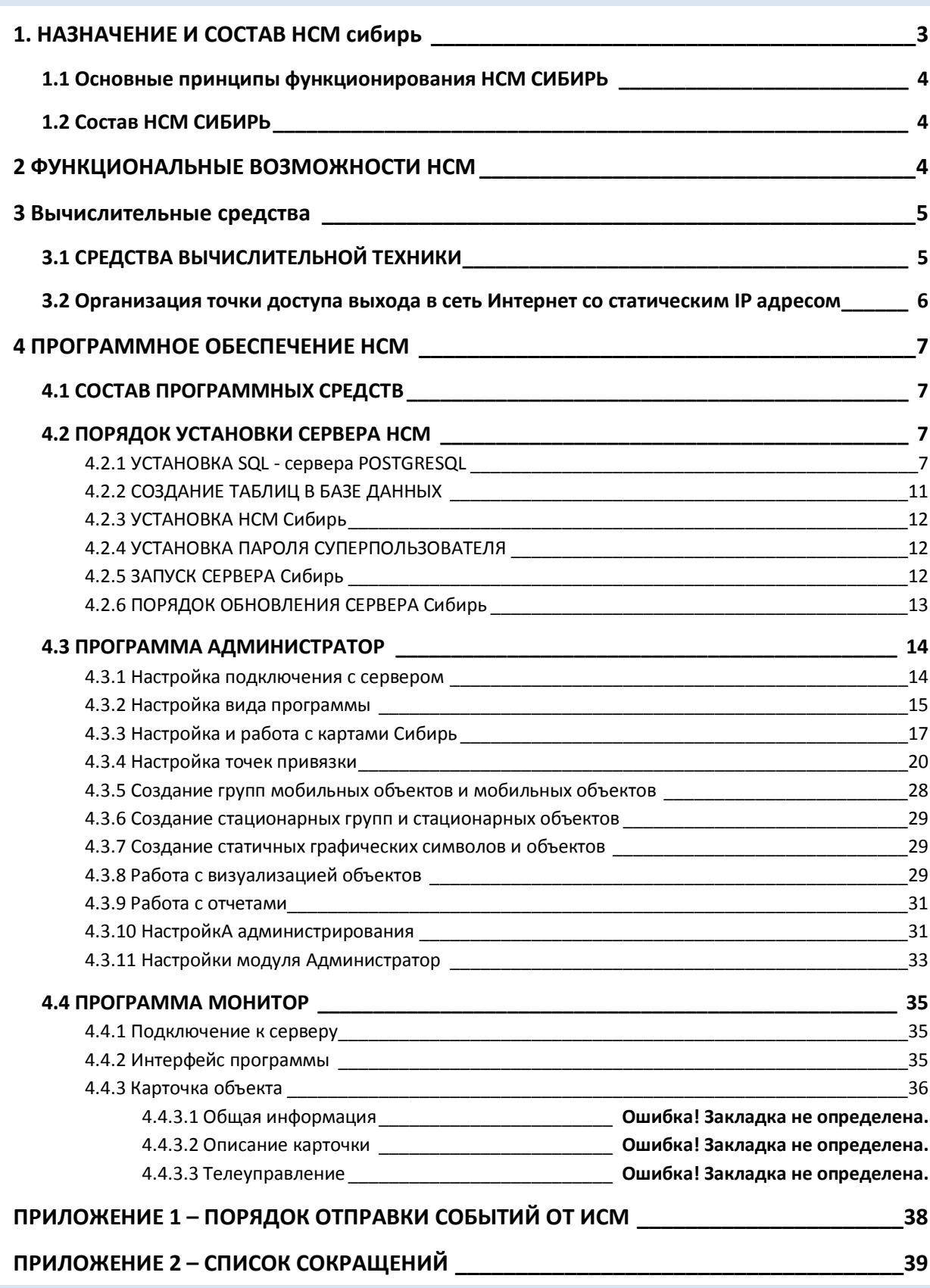

Настоящее руководство распространяется на навигационно-охранную станцию мониторинга (далее по тексту НСМ) и предназначено для изучения принципов ее функционирования, настройки и эксплуатации.

*НСМ Сибирь* относится ко второму классу навигационных систем, отвечает самым жестким требованиям, предъявляемым к профессиональной охране. *НСМ Сибирь* представляет собой сложный программно аппаратный комплекс, для изучения и эксплуатации которого необходимы базовые знания в области систем охранного мониторинга и средств вычислительной техники.

# **1. НАЗНАЧЕНИЕ И СОСТАВ НСМ СИБИРЬ**

Навигационно-охранная система мониторинга *Сибирь* предназначена для организации обмена информацией по каналам связи между мобильными объектовыми устройствами и станцией мониторинга с целью передачи и приема извещений о местоположении мобильного объекта, о срабатывании шлейфов охранной сигнализации на объектах, служебных и контрольно-диагностических извещений, а также для передачи и приема команд телеуправления. Структурная схема системы мониторинга представлена на Рис.1

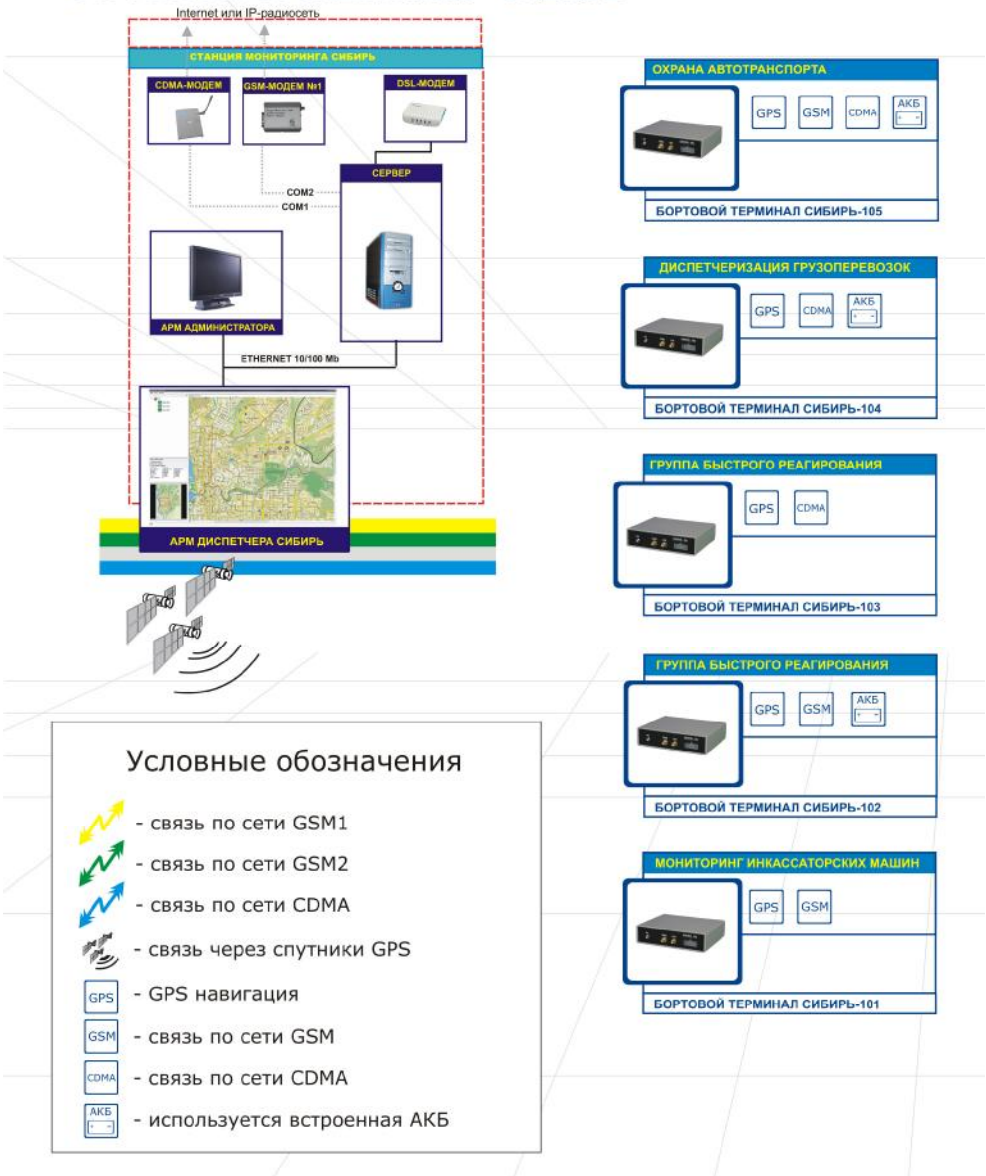

СТРУКТУРНАЯ СХЕМА НСМ "СИБИРЬ"

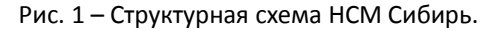

#### 1.1 ОСНОВНЫЕ ПРИНЦИПЫ ФУНКЦИОНИРОВАНИЯ НСМ СИБИРЬ

- комплексные решения для своевременной и гарантированной доставки извещений, резервирование каналов связи и сервисов;

- оригинальные алгоритмы оповещения, оптимизированные под задачи экономии времени и финансовых средств;

- контроль работоспособности оборудования мобильных объектов, каналов связи без значительных финансовых затрат;

- дистанционная настройка и управление оборудованием;

- система защиты от несанкционированного удаленного доступа;

- высокая информативность и емкость системы.

#### 1.2 СОСТАВ НСМ СИБИРЬ

1. Станция мониторинга Сибирь.

- 2. Системы спутниковой навигации.
- 3. Бортовые терминалы.

Взаимодействие отдельных элементов системы осуществляется по различным каналам связи с использованием стандартных и уникальных протоколов обмена информацией.

Станция мониторинга является основой системы, определяющей ее функциональные возможности.

## **2 ФУНКЦИОНАЛЬНЫЕ ВОЗМОЖНОСТИ НСМ**

- отображение местоположения и маршрутов мобильных объектов на карте местности;

- контроль маршрутов, скорости передвижения, парковок в режиме реального времени;
- контроль режимов работы объектов, температуры окружающей среды, уровня топлива;

- контроль активности каналов связи, количества активных спутников и качества определения координат;

- детектирование вероятных попыток подавления каналов связи или отказа бортовых терминалов;

- прием извещений о тревожных и служебных событиях, их отображение и звуковое сопровождение;
- автоматическое сопровождение выбранных объектов в отдельных окнах;
- группировка объектов по функциональному признаку;
- формирование статистики работы объектов;

- формирование запросов к базе данных на воспроизведение фрагментов с помощью встроенного проигрывателя;

- дистанционное управление исполнительными устройствами, блокировка штатных бортовых систем объекта;

- работа с картографической основой различных форматов, подключение и привязка одновременно нескольких карт;

- настройка цветовой палитры, звукового сопровождения и карты объектов;

- максимальное количество обслуживаемых объектов – 5000.

# **3 ВЫЧИСЛИТЕЛЬНЫЕ СРЕДСТВА**

# 3.1 СРЕДСТВА ВЫЧИСЛИТЕЛЬНОЙ ТЕХНИКИ

Рекомендации по выбору вычислительной техники для НСМ.

Конфигурация сервера сбора и обработки информации (в расчете на 300-500 объектов):

Таблица 1 – Примерные конфигурации сервера и рабочих станций

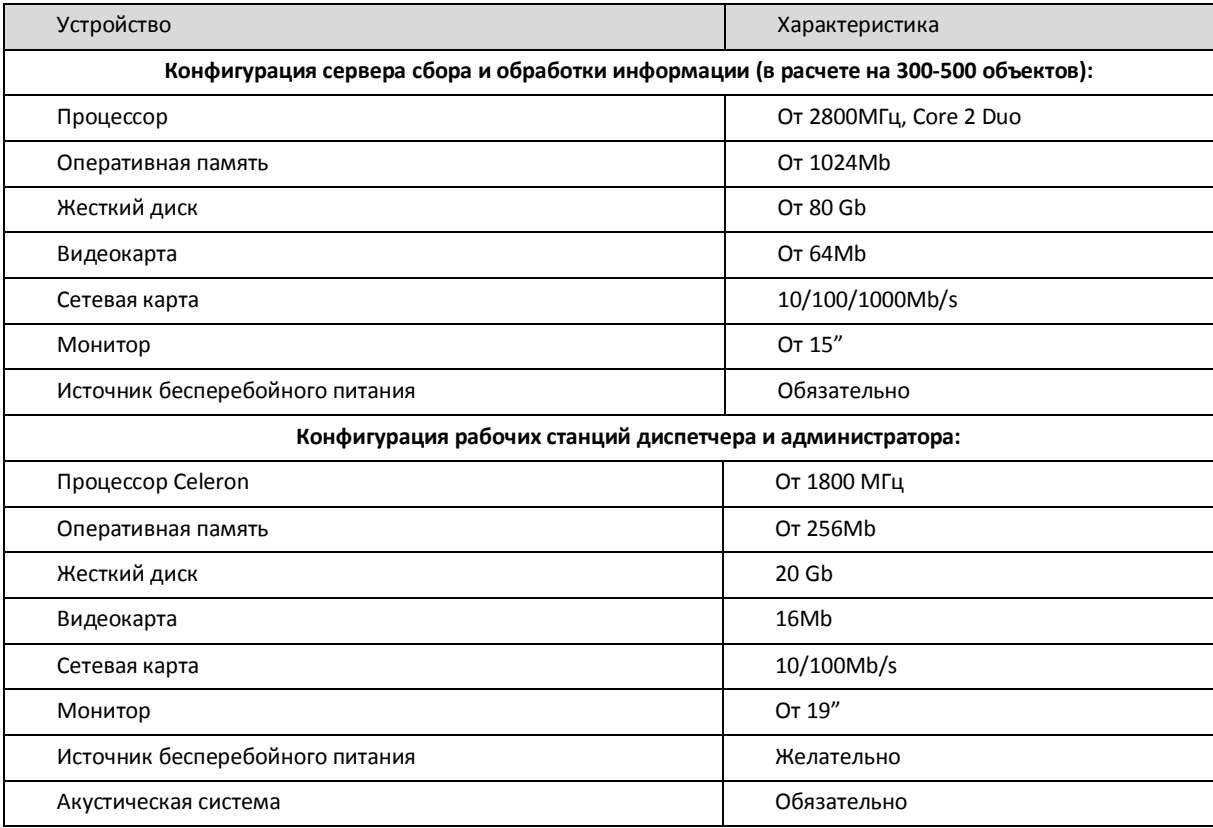

Указанные конфигурации являются ориентировочными, программное обеспечение НСМ также может функционировать на платформах меньшей производительности. Требования к производительности определяются количеством объектов и видами подключаемых каналов связи. При полной загрузке пульта рекомендуется увеличить объем оперативной памяти серверного компьютера до 2Гб. При выборе средств вычислительной техники следует руководствоваться следующими критериями: надежность платформы, максимальное количество портов COM и USB, наличие сетевых карт. Обязательно использование источника бесперебойного питания. В качестве альтернативы настольным рабочим станциям возможно использование ноутбуков, при этом частично снимается проблема обеспечения электропитания в случае аварии. При небольшом количестве объектов допускается использовать совмещенный вариант, когда все программные модули функционируют на одном компьютере без использования ЛВС.

# 3.2 ОРГАНИЗАЦИЯ ТОЧКИ ДОСТУПА ВЫХОДА В СЕТЬ ИНТЕРНЕТ СО СТАТИЧЕСКИМ IP АДРЕСОМ

**3.2.1** Выход в сеть Интернет возможен различными способами, каждый из которых имеет свои достоинства и недостатки.

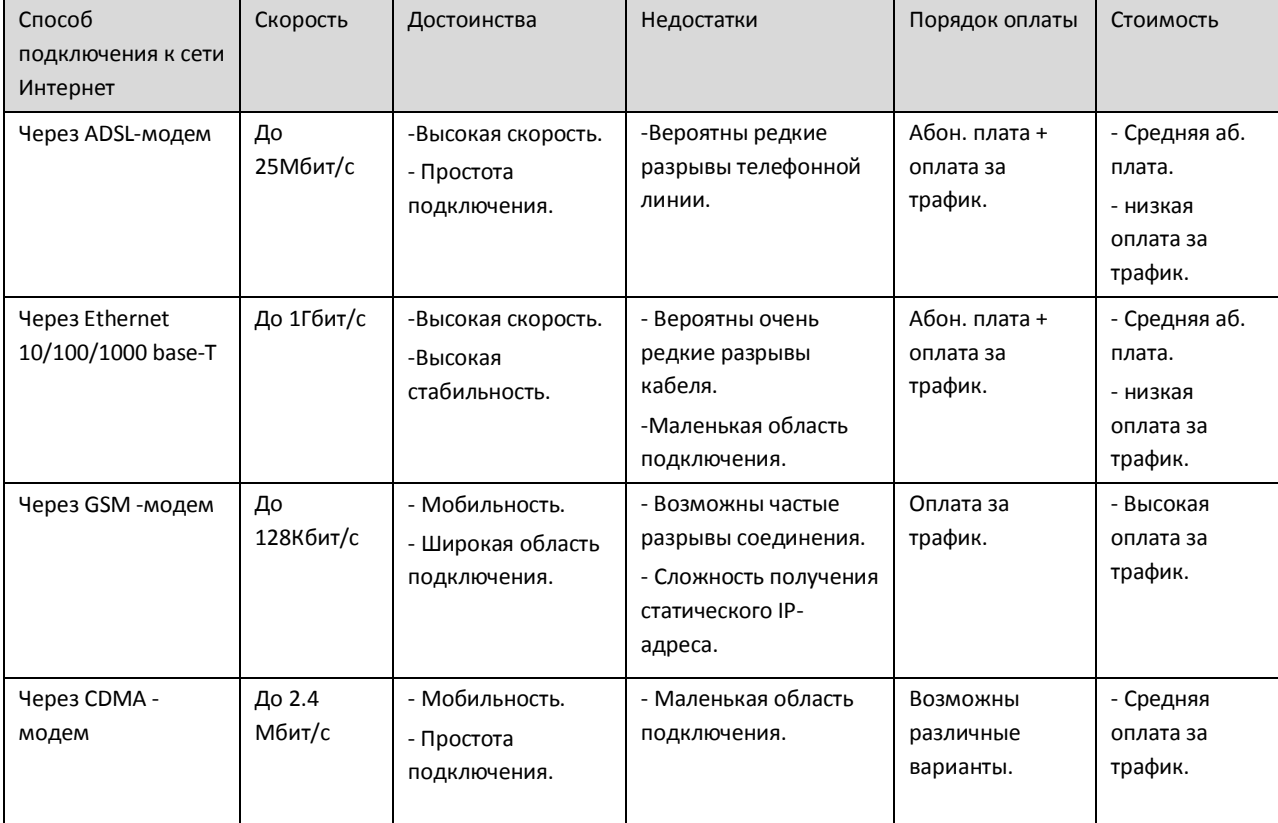

Таблица 2 – Способы подключения к сети Интернет.

**3.2.2** Для подключения необходимо воспользоваться услугами местных провайдеров, причём подключение должно осуществляться со статическим IP адресом (Public IP).

*При подключении через модем ADSL* – в настройках модема необходимо настроить маршрутизацию (транслирование сетевых адресов – NAT) по используемым приборами TCP - портам в настройках (см. инструкцию по организации IP-доступа).

#### **При подключении через GSM – модем необходимо:**

- Заключить договор на оказание услуг подключения к сети Интернет со статическим IP адресом;

- Настроить подключение к сети Интернет через модем на сервере (Порядок настройки и подключения см. на сайте оператора).

**3.2.3** Следующим этапом необходимо открыть доступ по используемому TCP - порту на сервере.

- Данная настройка выполняется стандартными пакетами безопасности ОС Windows (Брандмауэр в Win XP).

- Также возможна настройка при использовании программных пакетов UserGate, Kerio WinRoute и др.

**3.2.4** Дополнительную информацию вы сможете посмотреть в документе *Инструкция по настройке IP доступа*.

*Внимание! Выход в сеть Интернет через GSM возможен при малом количестве объектов. Предпочтительнее использовать CDMA –модемы, ADSL-модем или Ethernet!* 

# **4 ПРОГРАММНОЕ ОБЕСПЕЧЕНИЕ НСМ**

#### 4.1 СОСТАВ ПРОГРАММНЫХ СРЕДСТВ

**4.1.1** Сервер *НСМ Сибирь* функционирует под управлением ОС Windows-2000/2003/XP, может быть как выделенным, так и совмещенным с автоматизированным рабочим местом (АРМ) оператора или системного администратора. АРМ операторов и системного администратора функционируют под ОС Windows-2000/2003/XP.

**4.1.2** С программным обеспечением *НСМ Сибирь* поставляется HASP-ключ, предназначенный для защиты от несанкционированного использования программы. HASP-ключ подключается к серверу через USB-порт. Для корректной работы HASP-ключа необходимо установить драйвера, которые находятся на поставляемом CD-диске. Также, драйвера можно скачать с сайта www.nppstels.ru, в разделе *Техподдержка* – *Другое*.

*Внимание! При работе с программным обеспечением НСМ Сибирь HASP-ключ должен быть всегда подключен к серверу. Отсутствие ключа блокирует все компоненты программного обеспечения.* 

**4.1.3** Программное обеспечение НСМ включает в себя 4 основных компонента: *Сервер*, *Администратор*, *Монитор* и *SQL - сервер PostgreSQL*.

*Сервер* является программным ядром системы, связующим звеном между АРМ диспетчеров, аппаратными средствами пульта и SQL-сервером. *Сервер* выполняет функции: получение, распределение, передача и сохранение информации от мобильных терминалов и внешних серверов

*Администратор* предназначен для создания, редактирования и удаления объектов и групп мобильных терминалов и стационарных объектов, конфигурирования программы *Монитор*, подключения карт, установки точек привязки. Запуск программы разрешен только системному администратору.

*Монитор* предназначен для непрерывного контроля работы объектов, обработки поступающей информации диспетчерами.

*SQL–сервер PostgreSQL* предназначен для хранения данных об устройствах, объектах, их параметров конфигурации, событий поступающих от мобильных объектов.

#### 4.2 ПОРЯДОК УСТАНОВКИ СЕРВЕРА НСМ

Установка *НСМ Сибирь* выполняется в следующем порядке:

- установка SQL – сервера PostgreSQL;

- создание таблиц в базе данных (CreateScheme);

- установка *НСМ*;

- установка пароля суперпользователя.

#### 4.2.1 УСТАНОВКА SQL - СЕРВЕРА POSTGRESQL

Программа SQL - сервер PostegreSQL является бесплатной. Вся информация о ней находится на сайте: http://www.postgresql.org. Файл установки поставляется на CD-диске, в комплекте с *НСМ Сибирь*.

**4.2.1.1** Скачайте файл установки на жесткий диск и запустите файл установки *SETUP.bat*.

**4.2.1.2** Выберите язык для установки – Russian.

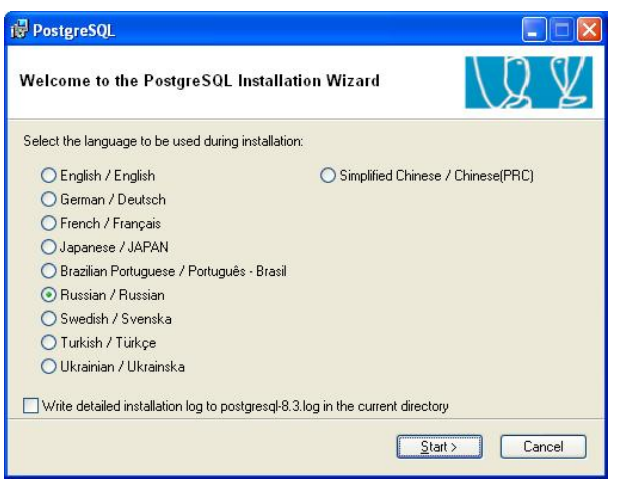

Рис. 2

**4.2.1.3** Выйдите из всех запущенных программ и нажмите *Далее.*

**4.2.1.4** Ознакомьтесь с примечаниями к установке и нажмите *Далее.* 

**4.2.1.5** В поле *Опции установки* выберите все компоненты программы и укажите каталог для установки SQL-сервера.

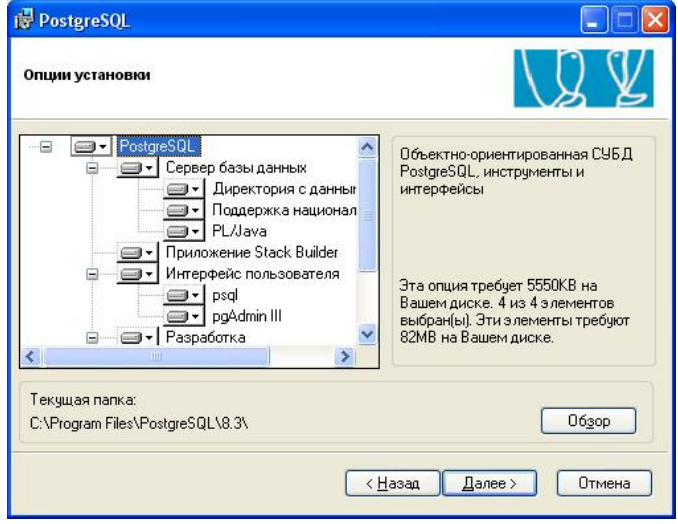

Рис. 3

**4.2.1.6** Нажмите кнопку *Далее.*

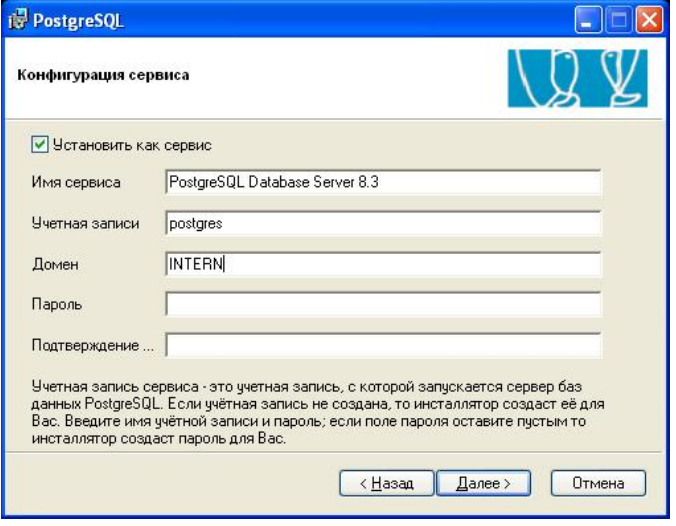

Рис. 4

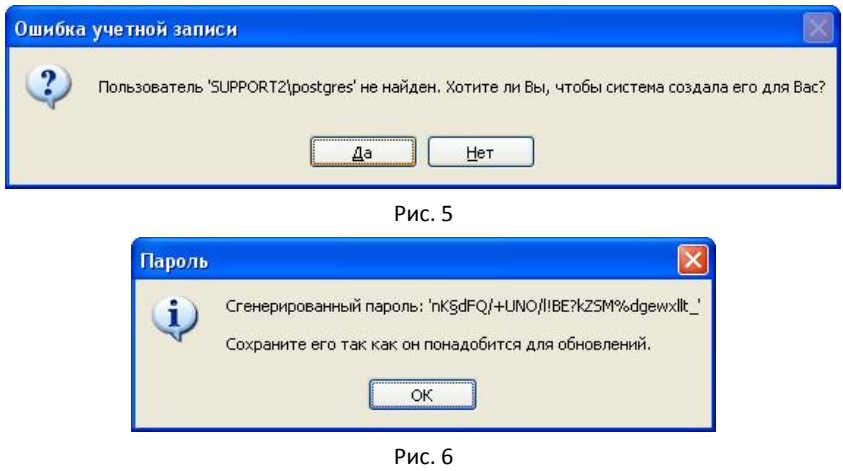

**4.2.1.7** Введите имя суперюзера – *root* и пароль – *root*, указать подтверждение пароля – *root*. Поставьте флажок – *Поддерживать подсоединение с любых IP, а не только с localhost.* 

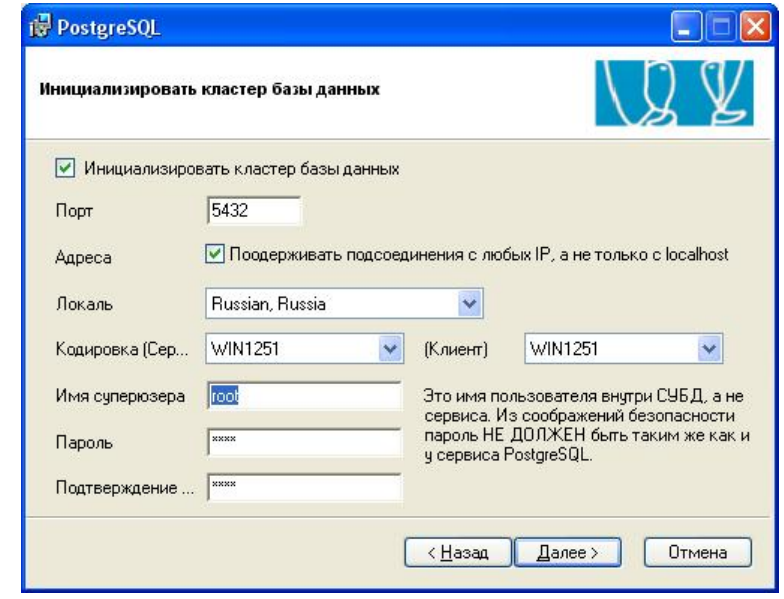

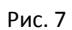

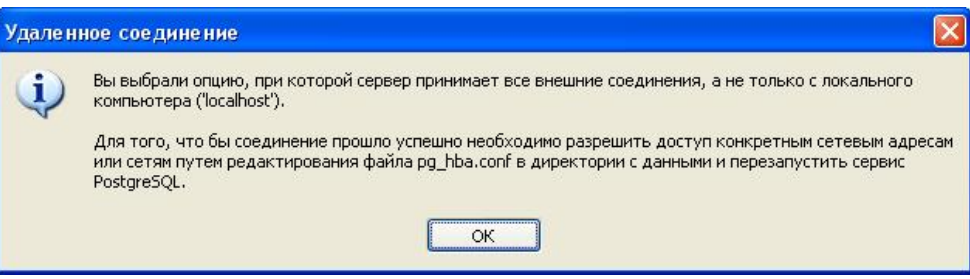

Рис. 8

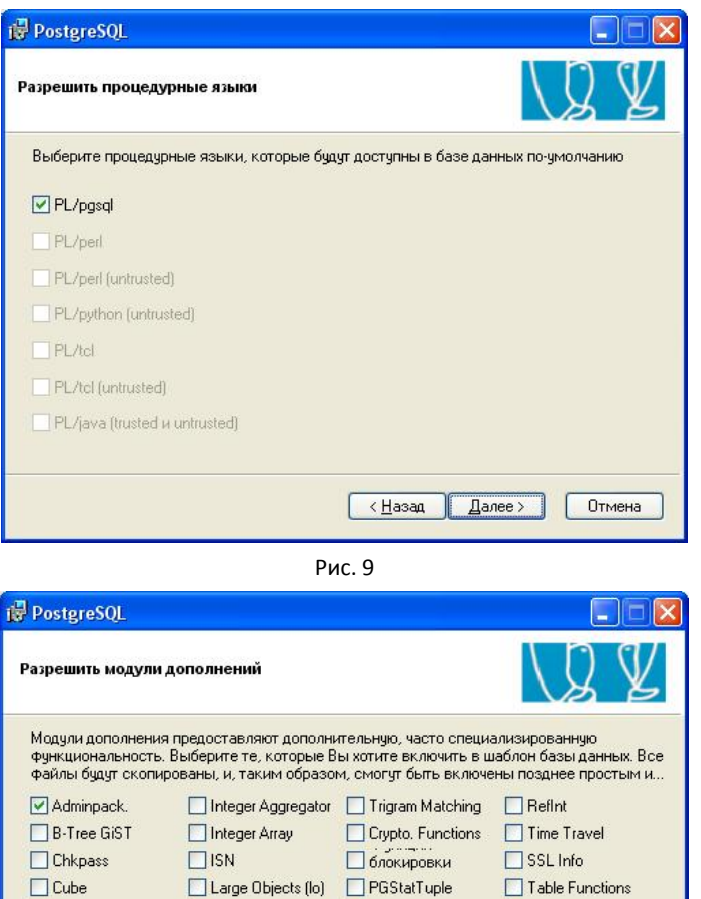

 $\Box$  SEG

 $\Box$  AutoInc

Insert Username

 $\sqrt{\frac{1}{2} + \frac{1}{2} - \frac{1}{2}}$ 

ModDateTime

 $\Box$  UUID OSSP

plDebugger

Отмена

 $\Box$ XML 2

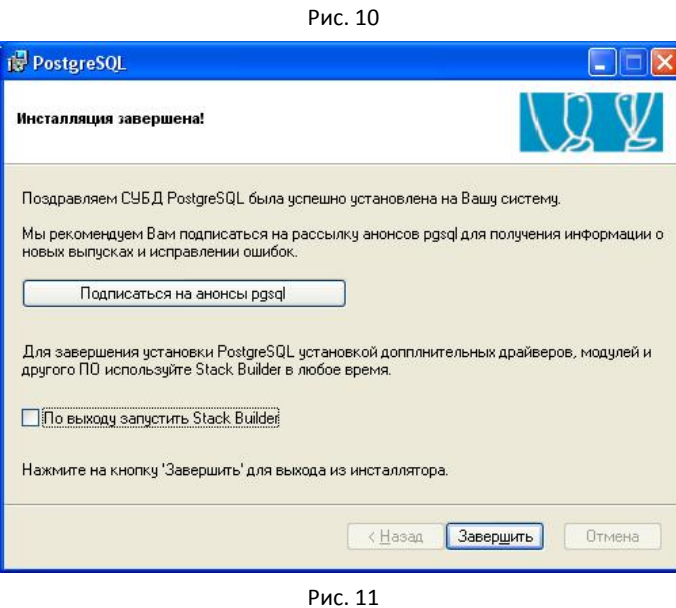

**4.2.1.8** Установка SQL – сервера PostgreSQL закончена.

 $\Box$  DBlink

 $\Box$  Hstore

Earth Distance

 $L$ -Tree

Fuzzy String Match Buffer Cache

 $\Box$  Page Inspect

Freespace Map

Для запуска или остановки сервиса необходимо выбрать *Запустить сервис* и *Остановить сервис*  соответственно (ПУСК – ПРОГРАММЫ – PostgreSQL)*.* Для запуска программы администрирования SQL сервера PostgreSQL запустите *pgAdmin.* 

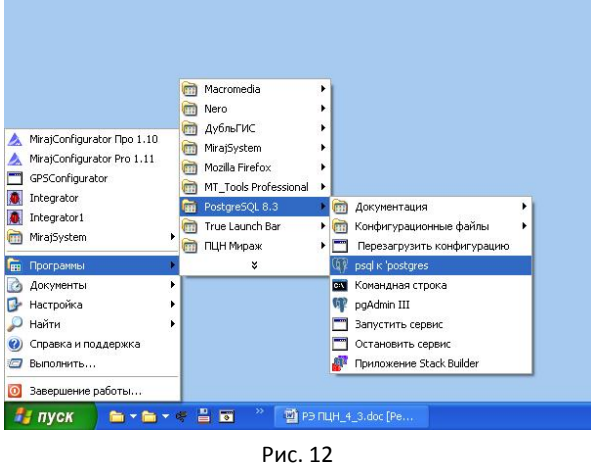

**4.2.1.9** Удаление PostgreSQL

В случае если есть необходимость полностью удалить PostgreSQL, необходимо:

- Деинсталировать СУБД PostgreSQL стандартными средствами Windows;

- Удалить пользователя postgres в консоли управления Windows.

Для удаления пользователя postgres необходимо запустить консоль *Управление компьютером* (ПУСК – НАСТРОЙКА – ПАНЕЛЬ УПРАВЛЕНИЯ – АДМИНИСТРИРОВАНИЕ – УПРАВЛЕНИЕ КОМПЬЮТЕРОМ). И в этой консоли удалить пользователя postgres.

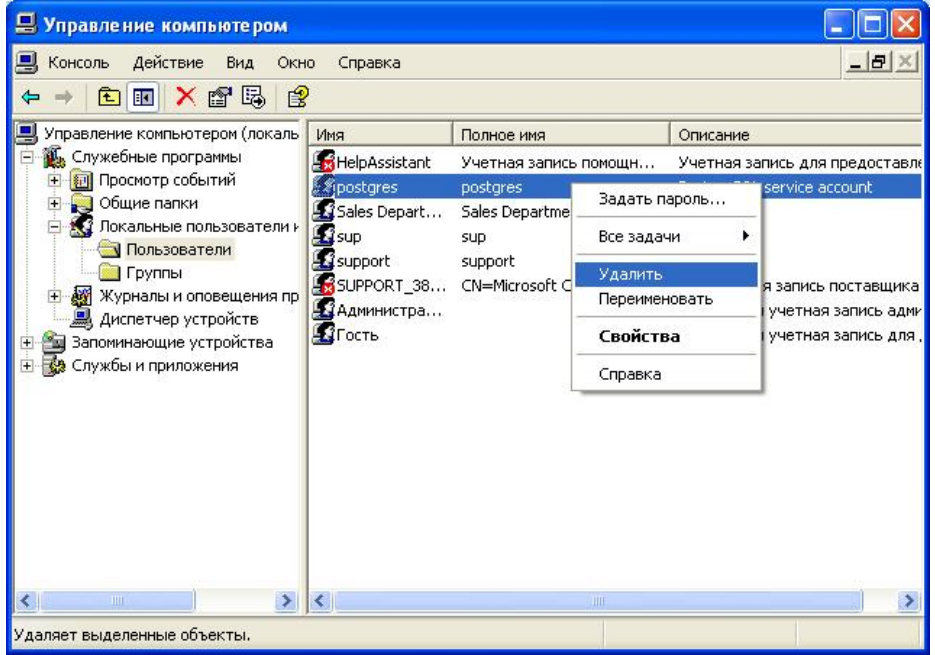

Рис. 13 – Консоль *Управление компьютером* 

# 4.2.2 СОЗДАНИЕ ТАБЛИЦ В БАЗЕ ДАННЫХ

Для запуска утилиты создания таблиц необходимо выполнить исполняемый файл *pg\_create\_db.bat*.

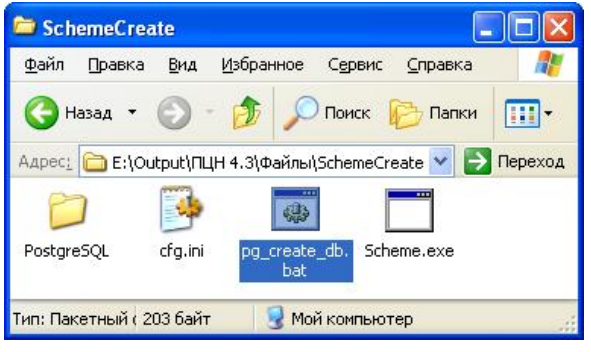

Рис. 14

# 4.2.3 УСТАНОВКА НСМ СИБИРЬ

Создать на жестком диске папку с любым названием и скопировать в нее поставляемые на CD-диске файлы.

Создать папку *C:\GPS*. В этой папке будут храниться карты областей и городов. Размеры каждой карты могут занимать нескольких сотен мегабайт, поэтому необходимо иметь свободное пространство на диске.

## 4.2.4 УСТАНОВКА ПАРОЛЯ СУПЕРПОЛЬЗОВАТЕЛЯ

Пользователь с правами *Суперпользователь* в *НСМ Сибирь* предназначены для создания настройки прав всех остальных пользователей.

Запустите файл *GPSPassword.exe* из каталога *НСМ Сибирь*.

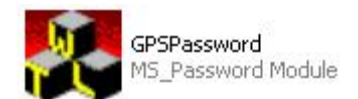

Введите *Имя*, *Пароль* и нажмите кнопку *Установить.* 

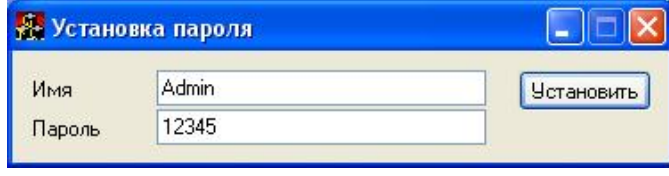

Рис. 15

Для обеспечения безопасности после установки *НСМ Сибирь* рекомендуем ограничить доступ к системным файлам *Сервера*.

### 4.2.5 ЗАПУСК СЕРВЕРА СИБИРЬ

Перед запуском *НСМ Сибирь* необходимо настроить TCP-порт подключения программы *Монитор* и *Администратор*.

Для этого в файле *gpsserver.ini* из каталога *НСМ Сибирь* необходимо:

- добавить строку *DevicePort=7006*, в блоке *[Server],* где 7006 – входящий порт мобильных объектов.

- добавить строку *ClientPort=6000*, в блоке *[Server],* где 6000 – входящий порт *Сервера*.

| <b>SPSSERVET - Блокнот</b> |                                                             |  |  |                                |  |
|----------------------------|-------------------------------------------------------------|--|--|--------------------------------|--|
|                            |                                                             |  |  | Файл Правка Формат Вид Справка |  |
| [Server]                   | DisconnectTimeout=120<br>DevicePort=7006<br>ClientPort=6000 |  |  |                                |  |

Рис. 16

Для запуска сервера НСМ выберите пункт *Сервер* в меню *Пуск – Программы – НСМ Сибирь*.

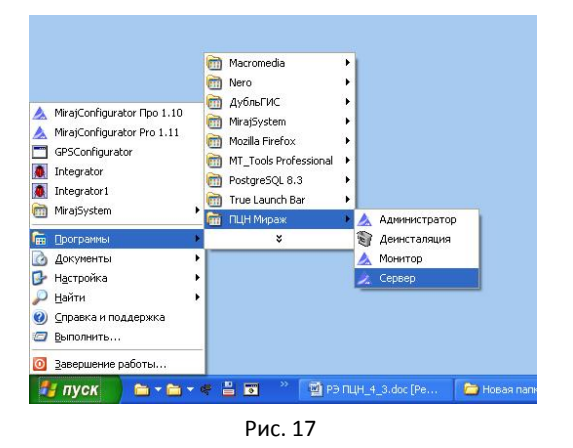

После запуска сервера на панели *System Tray* появится иконка *Сервера*.

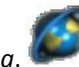

# 4.2.6 ПОРЯДОК ОБНОВЛЕНИЯ СЕРВЕРА СИБИРЬ

Для обновления используйте следующий порядок действий:

- Создайте резервную копию базы данных *НСМ Сибирь*.
- Закройте программы *Монитор*, *Администратор* и выгрузите *Сервер*.

- Запустите на исполнение файл обновления таблиц базы данных *pg\_update\_db.bat*, который находится в каталоге *SchemeUpdate*.

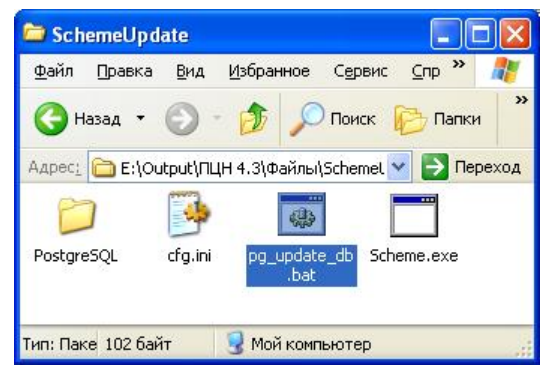

Рис. 18

- После выполнения скрипта, запустите сервер Сибирь, проверьте его работоспособность и сохранность данных.

## 4.3 ПРОГРАММА АДМИНИСТРАТОР

## 4.3.1 НАСТРОЙКА ПОДКЛЮЧЕНИЯ С СЕРВЕРОМ

Запуск модуля *Администратор (GPSAdmin.exe)* производится стандартными средствами ОС Windows (через меню *Пуск*, из каталогов, с командной строки и т.д.).

В центральной части основного окна программы отображается подключенная карта с расположенными на ней мобильными и стационарными объектами. По боковым сторонам и снизу расположены дополнительные диалоговые и информационные окна. Все дополнительные окна являются «плавающими», поэтому пользователь может расставить их удобным для него образом.

После загрузки модуля на экран выводится основное окно в неактивном состоянии, для подключения к модулю *Сервер* необходимо в меню *Файл* выбрать команду *Подключиться*, в результате чего появится окно авторизации. Если модуль *Администратор* запускается на том же компьютере, на котором установлен модуль *Сервер*, то необходимо указать адрес *localhost* и порт 6*000 (по умолчанию)*. Если модуль *Администратор* запускается с другого компьютера, то в поле *Адрес* необходимо указать сетевое имя сервера в локальной сети (или его IP-адрес), порт – 6*000*. Имя и пароль – из числа ранее зарегистрированных пользователей в модуле *Сервер*.

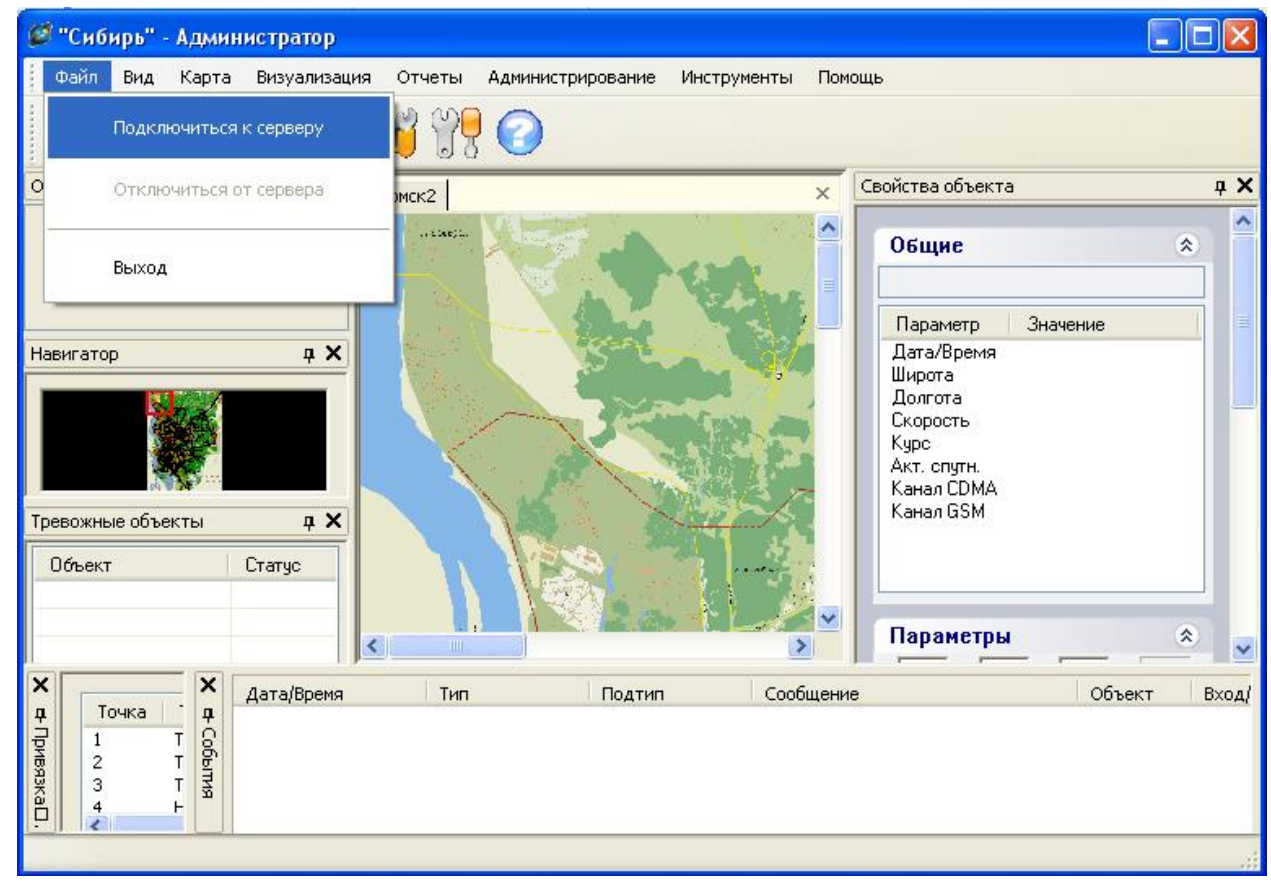

Рис. 19 – Окно подключений к Серверу.

В окне *Соединение с сервером* указать:

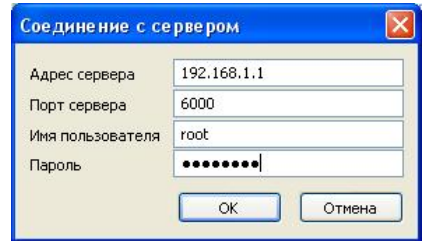

Рис. 20 – Окно *Соединение с сервером* 

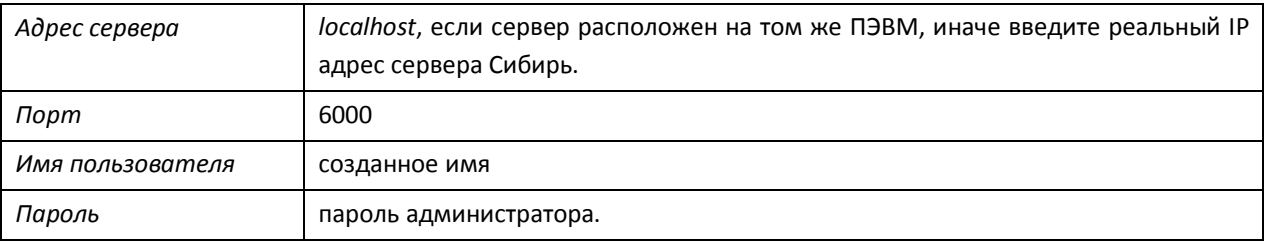

Нажать кнопку *ОК*.

# 4.3.2 НАСТРОЙКА ВИДА ПРОГРАММЫ

Настройка осуществляется, используя главное меню *Вид*.

В дано меню можно осуществлять:

- закрепление/закрытие строк: *Панель инструментов* и *Панель состояния*;

- просмотр окна *Панель диспетчера команд,* в которой отображается информация о событиях и командах отправки сообщений;

- отображение/закрытие окна *Список объектов*, которое отображает структуру мобильных и стационарных объектов в древовидной структуре. В данном окне производится добавление, редактирование и удаление мобильных и статических групп и объектов.

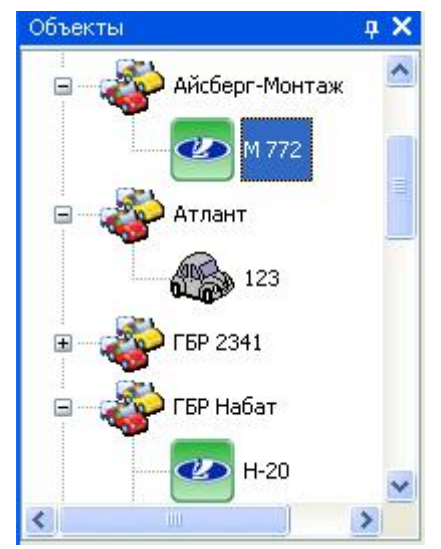

Рис. 21 – Окно *Список объектов*.

- отображение/закрытие окна *Список тревожных объектов*, которое отображает объекты, находящиеся в тревожном состоянии.

| Тревожные объекты | дX        |
|-------------------|-----------|
| Объект            | Статус    |
| $\mathbf{Q}$ 1    | В тревоге |
|                   |           |
|                   |           |
|                   |           |

Рис. 22 – Окно *Список тревожных объектов*.

- отображение/закрытие окна *Панель свойств объекта*.

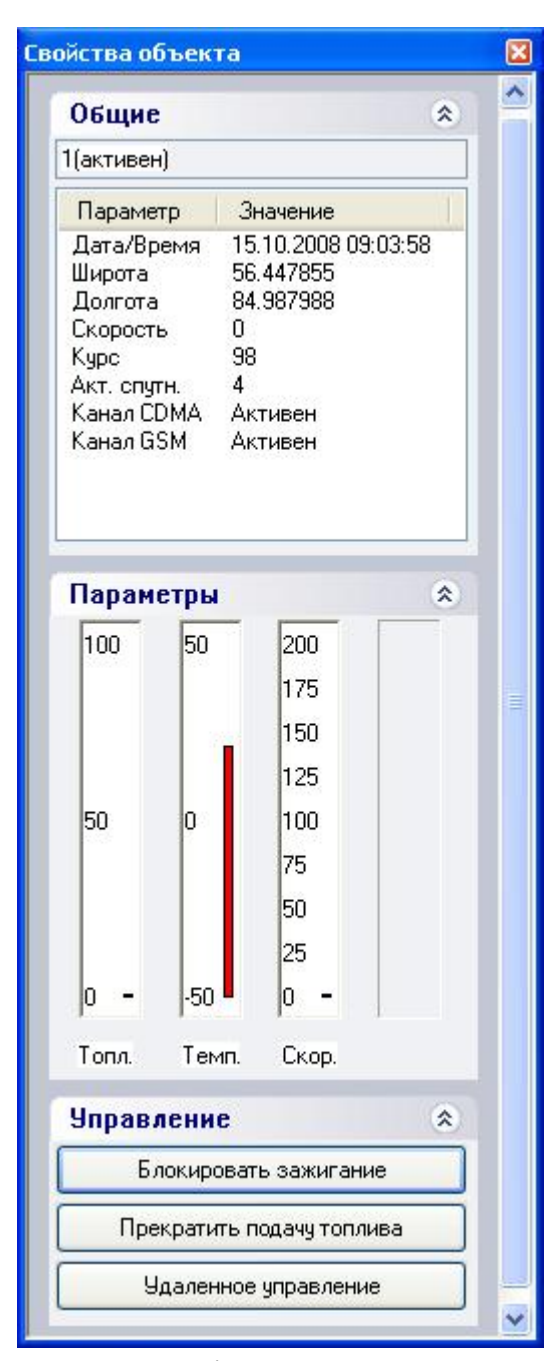

В панели отображаются следующие данные об объектах:

- **Общие**. В данной закладке отображена информация:

1) *Дата/время* последнего тестового пакета от объекта.

2) *Широта* – координаты объекта от GPS спутников по широте.

3) *Долгота* – координаты объекта от GPS спутника по долготе.

4) *Скорость* – текущая скорость объекта, км/час.

5) *Курс* – вектор скорости движения мобильного объекта.

6) *Акт. спуктн*. – текущее количество активных спутников, передающих координаты объекта.

7) *Канал CDMA* – наличие/отсутствие связи с объектом по каналу CDMA.

8) *Канал GSM* – наличие/отсутствие связи с объектом по каналу GSM.

- **Параметры**. В данной закладке отображается информация о количестве топлива мобильного объекта, температуре терминала Сибирь и значения скорости мобильного объекта.

- **Управление**. В данной закладке находятся три кнопки управления открытыми коллекторами терминала. О назначении каждого выхода управления см. Руководство по эксплуатации на терминал Сибирь-10Х.

- отображение/закрытие окна *Панель навигатора*, которая представляет собой миниатюрный вариант текущего изображения карты. С помощью бегунка, расположенного под изображением, можно быстро установить требуемый масштаб изображения и с помощью нажатия мыши по изображению переместиться в требуемое место на карте.

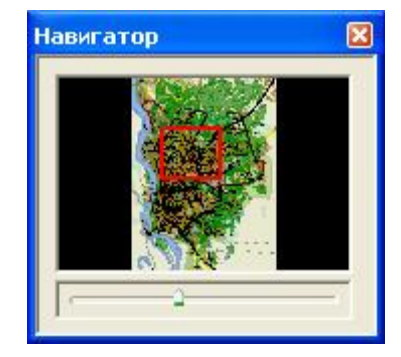

Рис. 23 – Окно *Панели навигатора*.

- отображение/закрытие окна *Панель привязки*, в котором производится задание и редактирование точек привязки.

- отображение/закрытие окна *Панель событий*, в котором записываются все события с сервера Сибирь, кроме тестовых пакетов.

В данном меню *Вид* имеется вкладка *Восстановить расположение по умолчанию*, с помощью которой произойдет расположение окон к стандартному виду.

#### 4.3.3 НАСТРОЙКА И РАБОТА С РАСТРОВЫМИ КАРТАМИ

#### **4.3.3.1** Поиск изображения карты

При поиске карты следует обратить внимание на поиск качественной и точной карты. Так как при использовании некачественных карт будет несоответствие между реальным расположением объекта и его изображением в программе Монитор.

Среди источников карт можно выделить следующие:

1. Сеть Интернет:

www.maps.google.ru

www.maps.yandex.ru

2. Электронные карты:

www.2gis.tomsk.ru

www.vlipetsk.ru/map/index.html

3. Атласы и карты дорог;

#### 4. Изготовление карт специализированными организациями.

Самый простой вариант – это поиск первым и вторым способом. Самый точный, но гораздо более дорогой, - это изготовление карт специализированными организациями.

**4.3.3.2** Конвертирование изображения карты

В большинстве случаев исходные карты представлены в нескольких файлах, поэтому перед подключением к системе *Сибирь*, изображение необходимо предварительно обработать (склеить, обрезать и т.д.). Обработать изображения можно в различных графических пакетах, таких как Adobe Photoshop, Corel Draw.

Подключаемое изображение карты должно иметь следующие атрибуты:

- Расширение файла BMP;
- Глубина цвета 256 цветов (8 бит);
- Разрешение 96 точек на дюйм;
- Размер карты ориентировочно 15000\*15000 точек.

Для преобразования в данный формат можно воспользоваться программой *MS Paint*, входит в состав операционной системы *Windows*.

Пример преобразования представлен далее.

1. Открыть карту программой *MS Paint*, для запуска необходимо в меню *ПУСК* – *Программы – Стандартные* выбрать программу *Paint*.

Далее в меню *Файл* выбрать пункт *Открыть,* и в диалоговом окне *Открыть* выбрать конвертируемую карту.

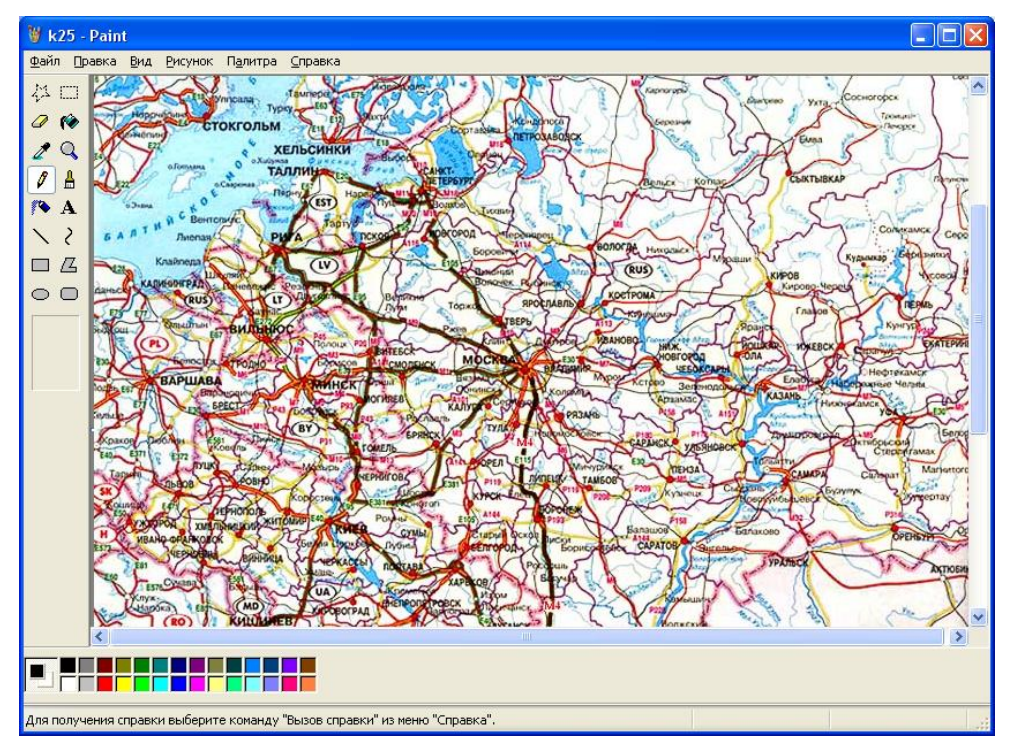

Рис. 24 – Окно программы MS Paint.

2. Главном меню *Файл* выбрать пункт *Сохранить как* и в диалоговом окне *Сохранить как* выбрать тип файла *256-цветный рисунок*, выбрать имя файла и нажать кнопку *Сохранить*.

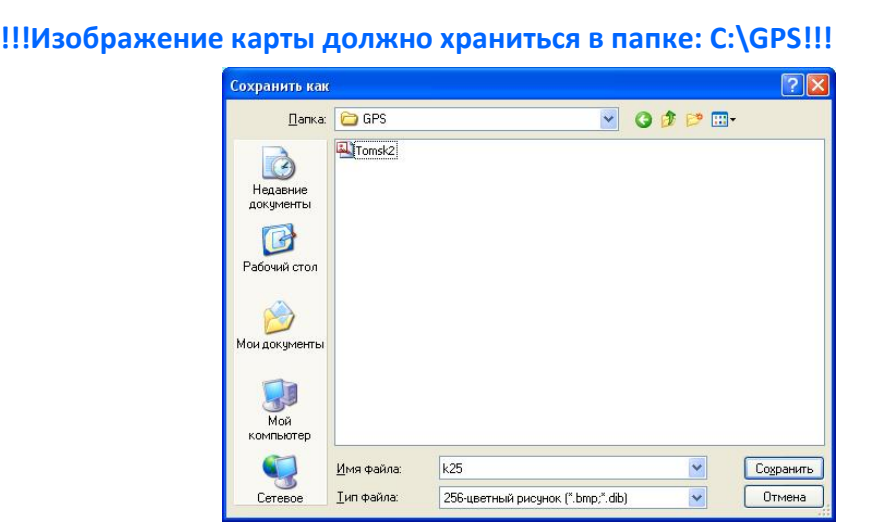

Рис. 25 – Окно программы MS Paint *Сохранить как*.

## **4.3.3.3** Создание карты

Подключение изображения карты осуществляется в программе *Администратор*. В меню *Карты* необходимо выбрать пункт *Создать карту*.

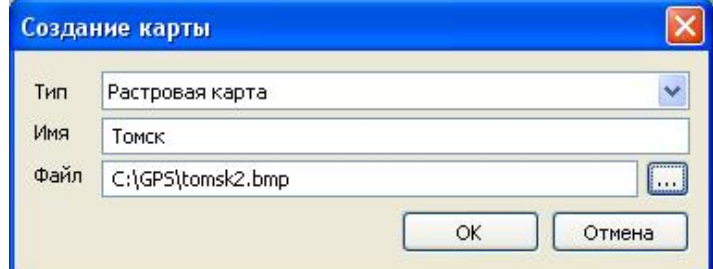

Рис. 26 – Окно *Параметры карты*.

В появившемся окне выбрать тип карты, ввести имя карты и указать путь к изображению карты.

Далее программа *Администратор* потребует сохранить файл с расширением *.gmp*, в котором хранятся настройки карты. Написать имя файла и сохранить файл в каталог с программой *Администратор* и *Монитор*.

**!!!Следует обратить внимание на то, что файл настроек с расширением .gmp должен храниться в каталоге с программой** *Администратор* **и** *Монитор***!!!**

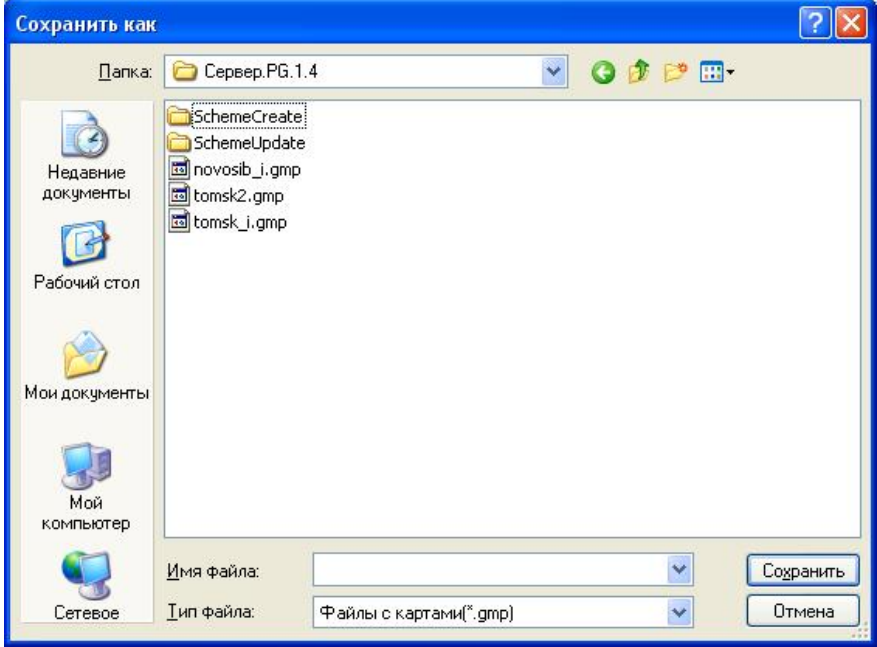

Рис. 27 – Окно сохранения файла настроек.

**4.3.3.4** Подключение изображения карты

В меню *Карты* выбрать пункт *Установить изображение для карты*. В появившемся окне выбрать файл карты из каталога: *С:\GPS* и нажать кнопку *Открыть*. В результате на экране отобразится изображение карты.

**4.3.3.5** Показать карту

Если имеется уже созданная карта, то можно загрузить карту, используя меню Карты – Показать карту. Из предложенного списка карт необходимо загрузить нужную карту.

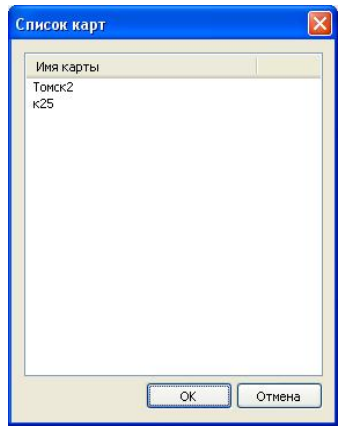

Рис. 28 – Окно списка карт.

**4.3.3.6** Вкладка *Объекты карты*

В меню *Карты* выбрать пункт *Объекты карты*. Данный пункт необходим для установки стационарных пунктов на карте.

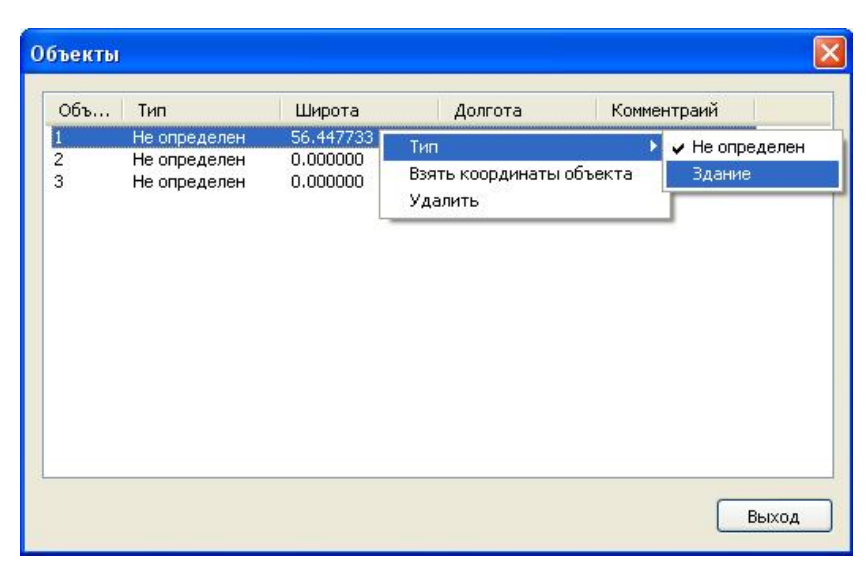

Рис. 29 – Окно вкладки *Объекты карты*.

Двойным нажатием на выбранную строчку, необходимо задать такие параметры объекта, как *широта*, *долгота* (местоположение объекта), *комментарии* и *изображение* объекта.

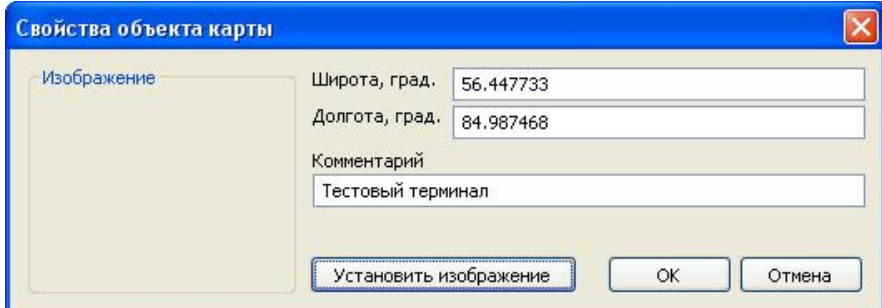

Рис. 30 – Окно свойств объектов карты.

### **4.3.3.7** Вкладка *Библиотека изображений*

В данной вкладке хранятся все изображения стационарных/мобильных объектов, которые можно добавлять/удалять.

## 4.3.4 НАСТРОЙКА ТОЧЕК ПРИВЯЗКИ

После загрузки изображения карты необходимо выполнить ее привязку по координатам, полученным от GPS-приемника в определенных точках города, максимально удаленных друг от друга. Точки лучше выбирать в местах пересечения перекрестков, на обочине дороги.

Установить на карте контрольную точку. Для этого необходимо нажать **Ctrl** и левой кнопкой мыши указать место установки точки.

| "Сибирь" - Администратор                                                                                                    |                                                                                                    |                       |
|----------------------------------------------------------------------------------------------------|----------------------------------------------------------------------------------------------------|-----------------------|
| Файл<br>Вид<br>Карта<br>Визуализация<br>Отчеты<br>Администрирование<br>Инструменты<br>Помощь                                                                                                    |                                                                                                    |                       |
| $\mathbf{B}$ of $\mathbb{C}$                                                                                                    |                                                                                                    |                       |
| Объекты<br>4 X<br>$\times$<br>TOMCK2                                                                                                    | Свойства объекта                                                                                                    | n X                   |
| $\hat{\phantom{a}}$<br>Тестирование<br>圧                                                                                                    | Общие<br>$\hat{\mathbf{x}}$                                                                                                    | $\boldsymbol{\wedge}$ |
| ą X<br><b>Навигатор</b><br>Точка привязки<br>n X<br>Тревожные объекты<br>Объект<br>Статус<br>Ω1<br>В тревоге                                                                                                    | Значение<br>Параметр<br>Дата/Время<br>Широта<br>Долгота<br>Скорость<br>Kypc<br>Акт. спутн.<br>Канал СDMA<br>Канал GSM<br><b>IIII</b><br>∢ |                       |
| $\ddotmark$<br>$\left\langle \right\rangle$<br>$\rightarrow$<br><b>TILL</b>                                                                                                    | 会<br>Параметры                                                                                                    | $\ddotmark$           |
| $\times$<br>$\times$<br>Дата/Время<br>Тип<br>Тип<br>Широта<br>$A$ or $\wedge$<br>Точка<br>ņ<br>□ежезнать<br>События<br>56.524850<br>84.5<br>$\mathbf{1}$<br>Точка привязки<br>85.0<br>$\overline{c}$<br>56.521060<br>Точка привязки<br>3<br>56,464040<br>84.5<br>Точка привязки<br>$0.00 \times$<br>n.nnnnnn<br>He onne aenee<br>$\overline{4}$<br>$\rightarrow$<br>$\mathbf{III}$ | Подтип                                                                                                    | Сообщение             |
| Ready                                                                                                    |                                                                                                    |                       |

Рис. 31 – Окно *Администратора НСМ Сибирь* с поставленной точкой.

В этот момент, автомобиль с терминалом *Сибирь* на борту должен находиться в месте, соответствующем месту установки точки.

В диалоговом окне *Привязка карты* необходимо задать координаты точки привязки, указать имя точки (для удобства ориентирования) и нажать кнопку *ОК*. А также, необходимо задать тип данной точки – точка привязки.

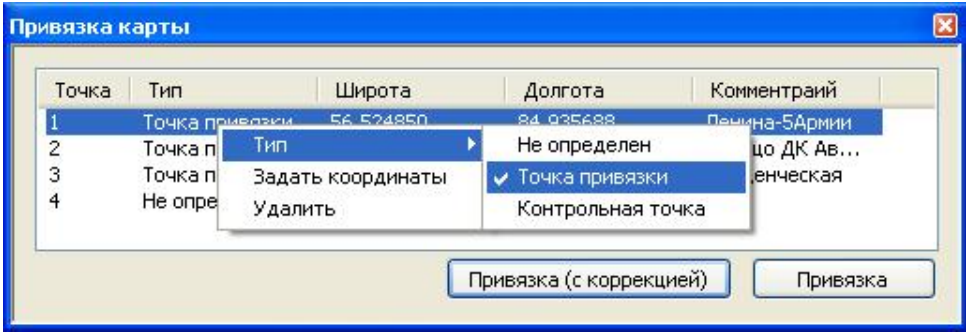

Рис. 32 – Окно выбора параметров точек привязки.

Для того, чтобы задать координаты точки привязки, необходимо нажать правой кнопкой мыши по выбранной точке и выбрать пункт *Задать координаты* (рис. 33).

Координаты точек привязки можно задать вручную, но более точным методом является задание координат точек привязки из находящегося на данной точке бортового терминала. Для этого необходимо нажать кнопку *Из объекта* и выбрав бортовой терминал нажать *ОК*. Для более точной привязки выбранной точки, желательно бортовому терминалу около 2-3 минут постоять в данной точке перед установкой в *Администраторе* точки привязки и задания координат из объекта.

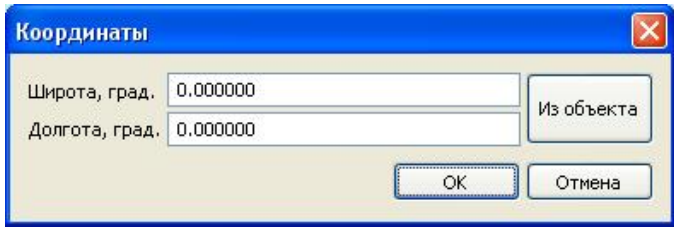

Рис. 33 – Окно координат точек привязки.

После заданных координат и выбора типа точки привязки нажать на кнопку *Привязка*, при этом точки автоматически сохранятся в файле карты с расширением gmp.

Для более точной привязки установленной точки на карте и места, где находится бортовой терминал, в *НСМ Сибирь* реализована функция *Привязка (с коррекцией)*, в которой реализован среднеквадратический метод уменьшения погрешности установки точки привязки.

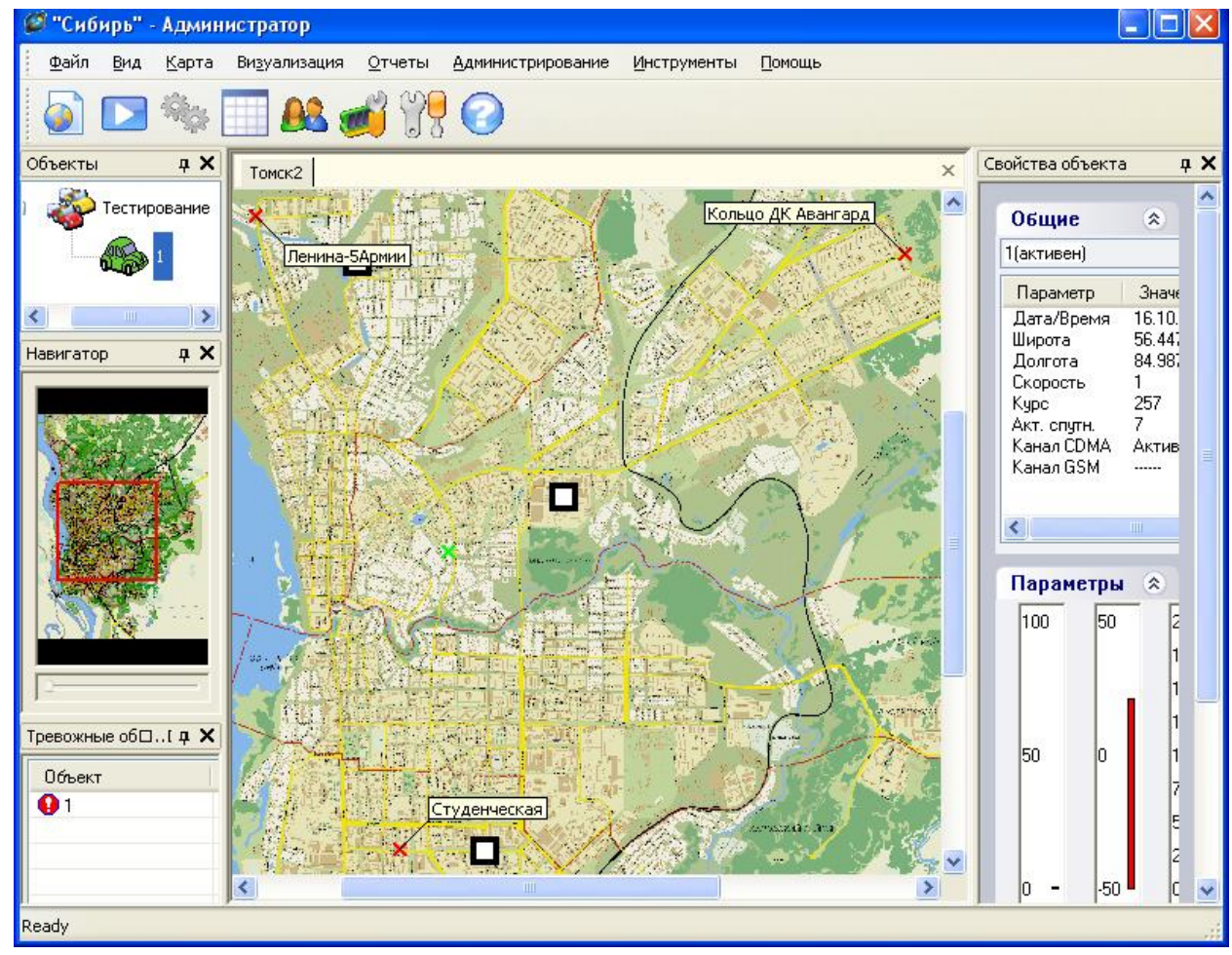

Рис. 34 – Окно программы *Администратор* с установленными точками привязки на карте.

Для уточнения привязки необходимо, чтобы транспортные средства с бортовыми терминалами на борту «накатали маршруты», т.е. объездили основные дороги в разных районах города. После этого необходимо загрузить все наработанные маршруты по всем объектам одновременно (см. пункт Работа визуализацией). Маршруты должны закрасить дороги. Если маршруты легли мимо дорог, то необходимо подкорректировать местоположение точек так, чтобы маршруты совместились с дорогами. Перемещение точек привязки выполнять при максимальном увеличении карты с нажатой кнопкой **Ctrl** на 1-2 пикселя. После перемещения выполнить привязку и проконтролировать положение маршрутов. По направлению смещения маршрутов определить направление для коррекции положения точки привязки. Корректировать точки необходимо поочередно, контролируя в первую очередь совпадение маршрутов дорог в районах данной точки.

В случае использования нескольких карт процедуру привязки необходимо выполнять для каждой карты отдельно.

# 4.3.5 НАСТРОЙКА И РАБОТА С ВЕКТОРНЫМИ КАРТАМИ ИНГИТ

Сервер НСМ Сибирь может работать как с растровыми, так и с векторными картами.

## **4.3.5.1** Поиск изображения карты

Источником векторных карт, которые поддерживаются сервером Сибирь, является фирма Ингит.

Для работы с сервером Сибирь на одной клиентской машине и поддержке векторных карт фирмы Ингит Вам необходимо будет иметь следующее:

- GWX ActiveX Control (программный компонент для встраивания карт в приложения пользователя)

- HASP-ключ фирмы Ингит

- векторная карта (одна или несколько векторных карт) города.

Компонент покупается один раз, а затем можно использовать с этим компонентом несколько векторных карт Ингит.

Более подробная информация о стоимости компонента и самой векторной карты на сайте www.ingit.ru.

**4.3.5.2** Установка компонента GWX ActiveX Control

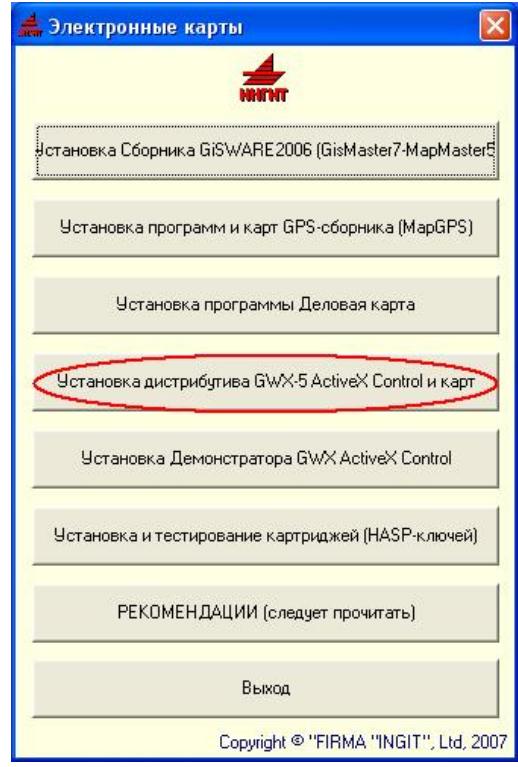

Рис. 35 – Окно приглашения к установке.

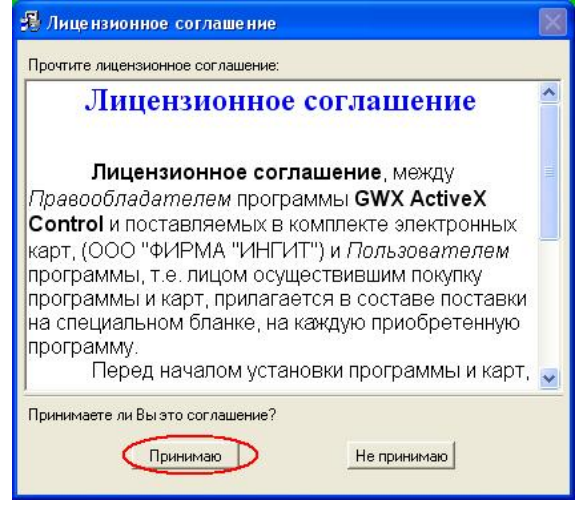

Рис. 36.

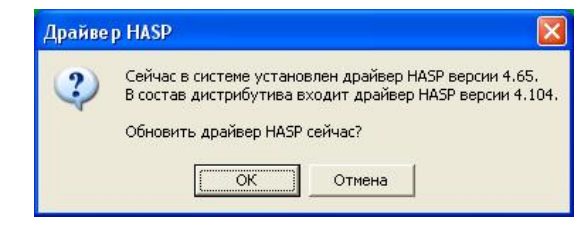

Рис. 37.

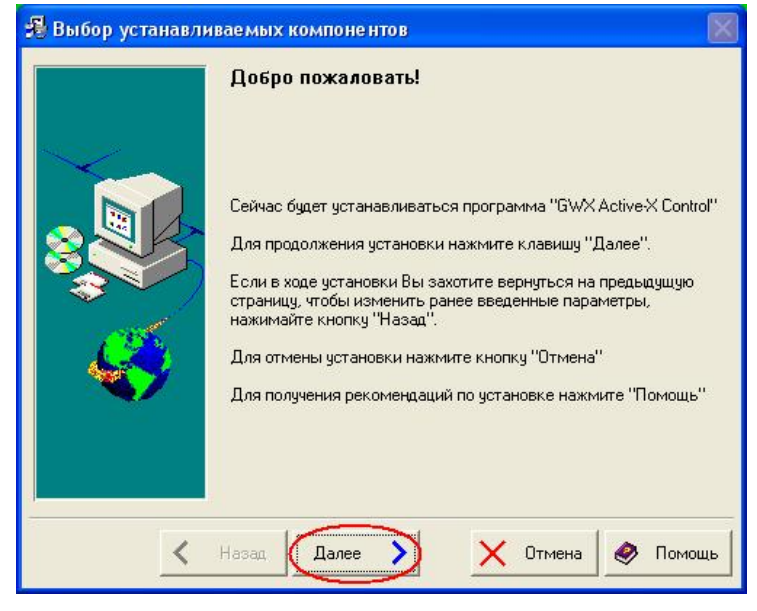

Рис. 38.

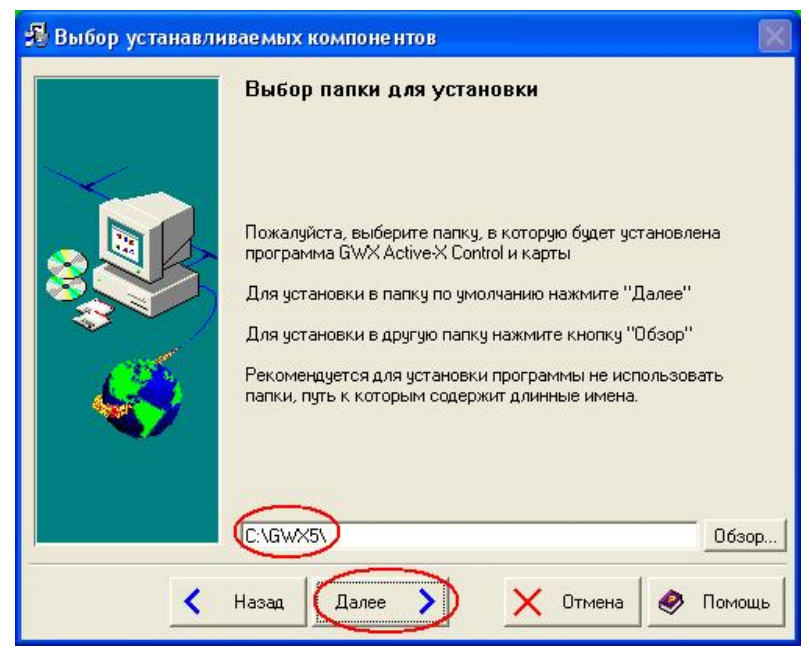

Рис. 39.

Рекомендуем оставить предложенное место установки по умолчанию: С:\GWX5\

В появившемся окне выбрать устанавливаемую карту и нажать кнопку *Далее*.

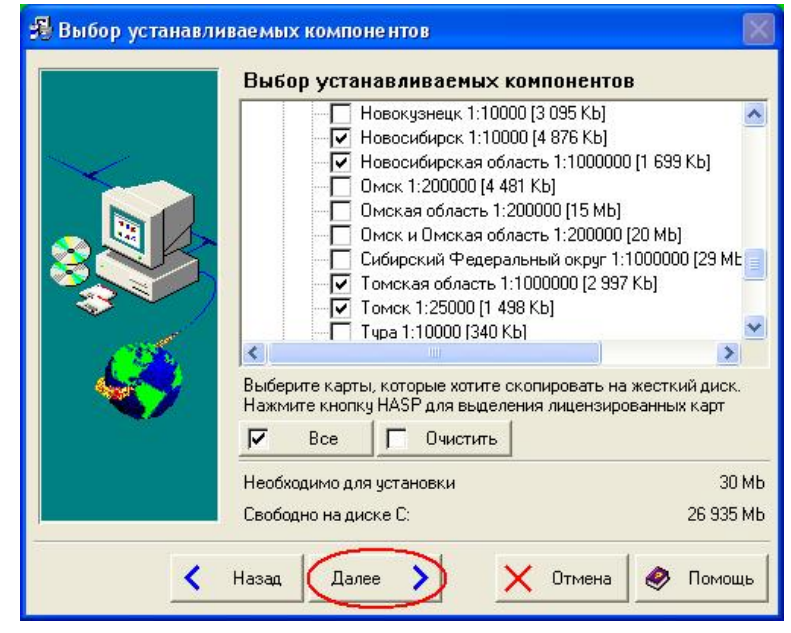

Рис. 40.

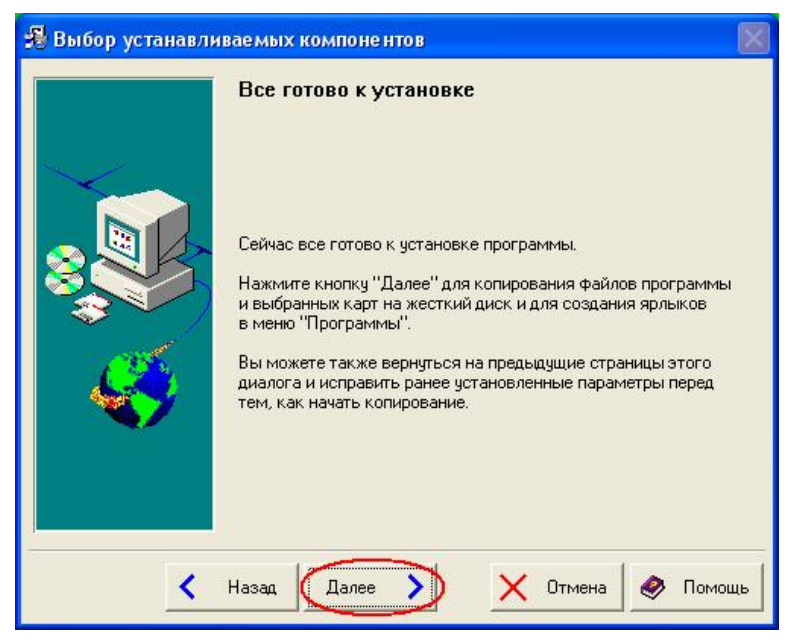

Рис. 41.

Процесс установки:

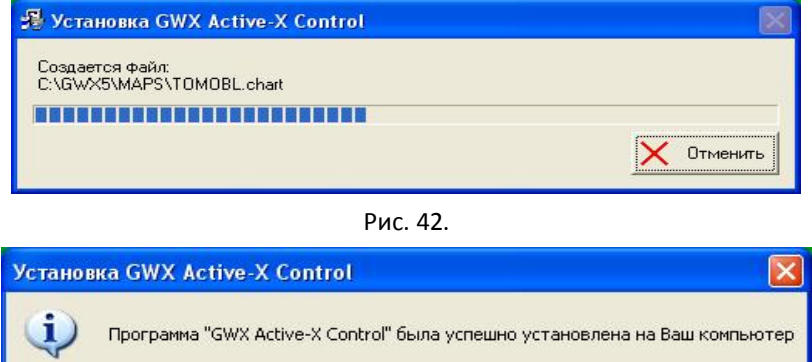

Рис. 43.

öК

После установке компонента необходимо зарегистрировать его:

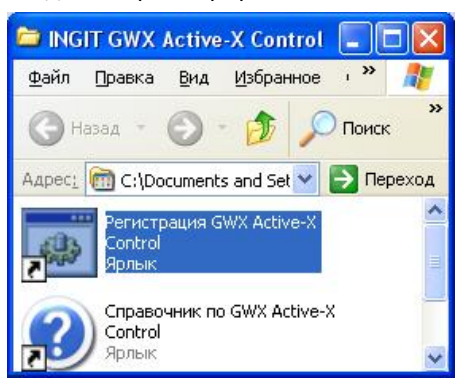

Рис. 44.

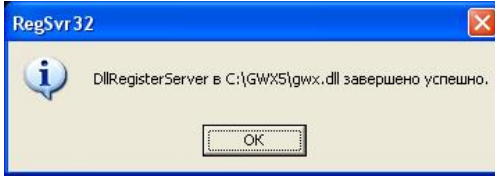

Рис. 45.

## **4.3.5.3** Создание карты

Подключение изображения карты осуществляется в программе *Администратор*. В меню *Карты* необходимо выбрать пункт *Создать карту*.

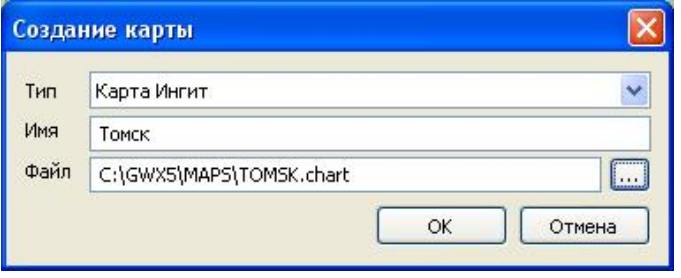

Рис. 46 – Окно *Параметры карты*.

В появившемся окне указать тип карты, ввести имя карты и указать путь к файлу карты с расширением .chart.

Далее программа *Администратор* потребует сохранить файл с расширением *.gmp*, в котором хранятся настройки карты. Написать имя файла и сохранить файл в каталог с программой *Администратор* и *Монитор*.

**!!!Следует обратить внимание на то, что файл настроек с расширением .gmp должен храниться в каталоге с программой** *Администратор* **и** *Монитор***!!!**

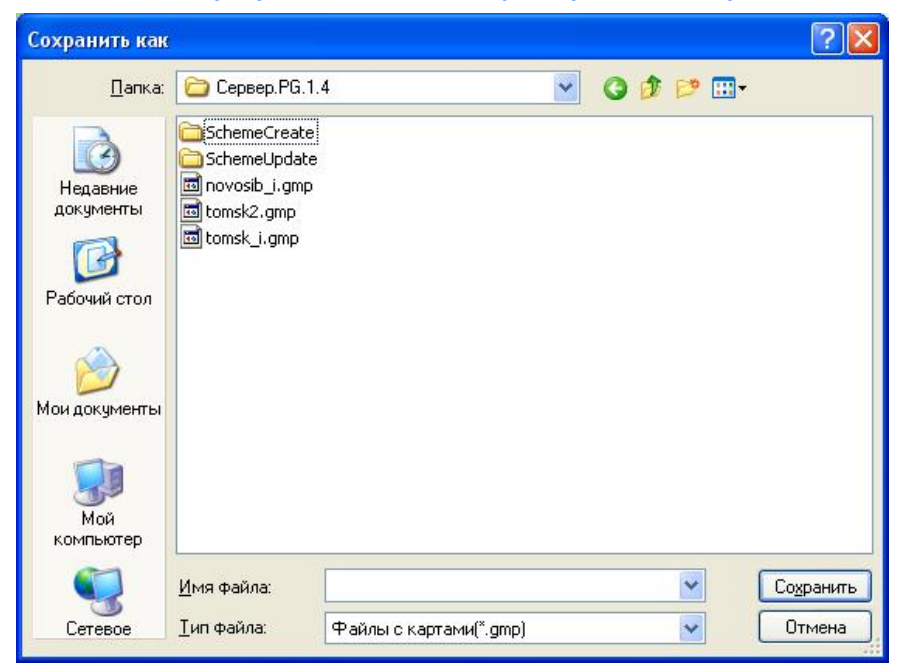

Рис. 47 – Окно сохранения файла настроек.

**4.3.5.4** Показать карту

Если имеется уже созданная карта, то можно загрузить карту, используя меню Карты – Показать карту. Из предложенного списка карт необходимо загрузить нужную карту.

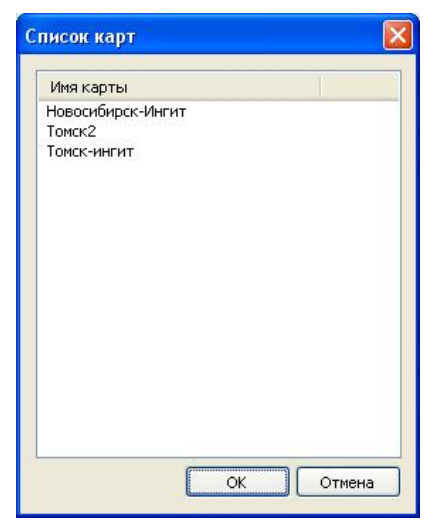

Рис. 48 – Окно списка карт.

## **4.3.5.5** *Объекты карты*

На используемой карте можно выбирать отображающиеся объекты, нажатием правой кнопкой мыши по карте. В появившемся окне выбрать объекты карты:

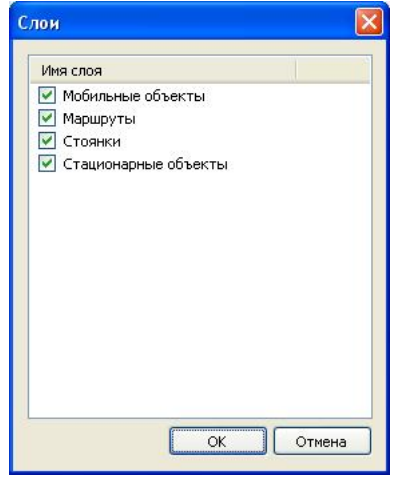

Рис. 49 – Объекты карты.

#### 4.3.6 СОЗДАНИЕ ГРУПП МОБИЛЬНЫХ ОБЪЕКТОВ И МОБИЛЬНЫХ ОБЪЕКТОВ

Создание мобильных групп необходимо для разделения по каким-либо признакам большого количества мобильных объектов.

Для создания мобильной группы необходимо в окне *Панель объектов* кликнуть правой кнопкой мыши по свободному полю и выбрать пункт *Создать группу*.

В появившемся окне *Группы* выбрать: имя, тип группы и цвет отображения группы. Нажать *ОК*.

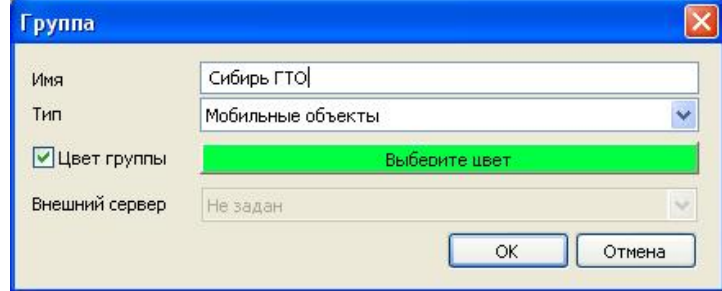

Рис. 50 – Окно создания группы.

Добавлять или удалять группы и объекты в группах может только Администратор.

Для создания объекта в группе необходимо выделить группу и нажать правой кнопкой мыши, выбрав пункт *Создать объект*.

В появившемся окне *Создание мобильного объекта* ввести: имя мобильного объекта, серийный номер установленного на борту терминала Сибирь-10Х и выбрать тип объекта. По окончанию нажать кнопку *ОК*.

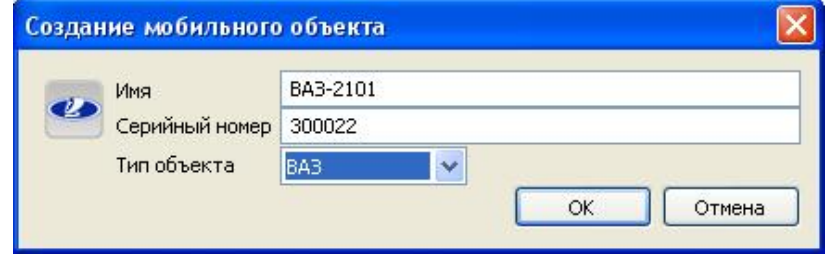

Рис. 51 – Окно создания мобильного объекта.

#### 4.3.7 СОЗДАНИЕ СТАЦИОНАРНЫХ ГРУПП И СТАЦИОНАРНЫХ ОБЪЕКТОВ

Создание стационарных групп необходимо для разделения большого количества стационарных объектов по различным признакам.

Для создания новой стационарной группы необходимо нажать правой кнопкой мыши по *Панели объектов* и выбрать пункт *Создать группу*.

В появившемся окне группы указать имя группы, цвет отображения группы и выбрать тип группы – *Стационарные объекты*. В поле *внешний сервер* выбрать тот сервер ПЦН, от которого будут доставляться события на НСМ.

Для создания стационарного объекта необходимо нажать правой кнопкой мыши на созданной стационарной группе и выбрать пункт *Создать объект*. В появившемся окне ввести имя объекта, его заводской номер.

#### 4.3.8 СОЗДАНИЕ СТАТИЧНЫХ ГРАФИЧЕСКИХ СИМВОЛОВ И ОБЪЕКТОВ

Графические символы и объекты предназначены для визуализации на карте различных объектов, таких как заправочные станции, посты охраны и любые другие объекты, необходимые для работы.

Нанесение на карту статических символов и объектов выполняется только пользователем с правами *Администратора*.

Для добавления на карту символа необходимо, удерживая клавишу Shift, левой кнопкой мыши кликнуть на месте его установки.

В открывшемся окне *Свойства объекта карты* необходимо указать название объекта, широту и долготу объекта, установить изображение. Нажать кнопку ОК.

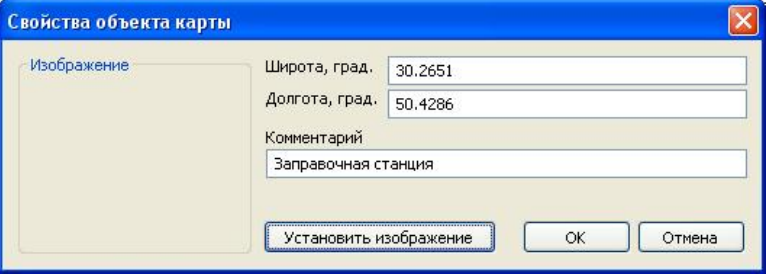

Рис. 52 – Окно *Свойства объекта карты*.

Изображения стационарных объектов загружать из библиотеки изображений.

## 4.3.9 РАБОТА С ВИЗУАЛИЗАЦИЕЙ ОБЪЕКТОВ

С помощью данной вкладки можно просматривать отображение перемещений мобильных объектов во времени на различных скоростях.

Запуск осуществляется, используя главное меню *Визуализация – Маршруты*.

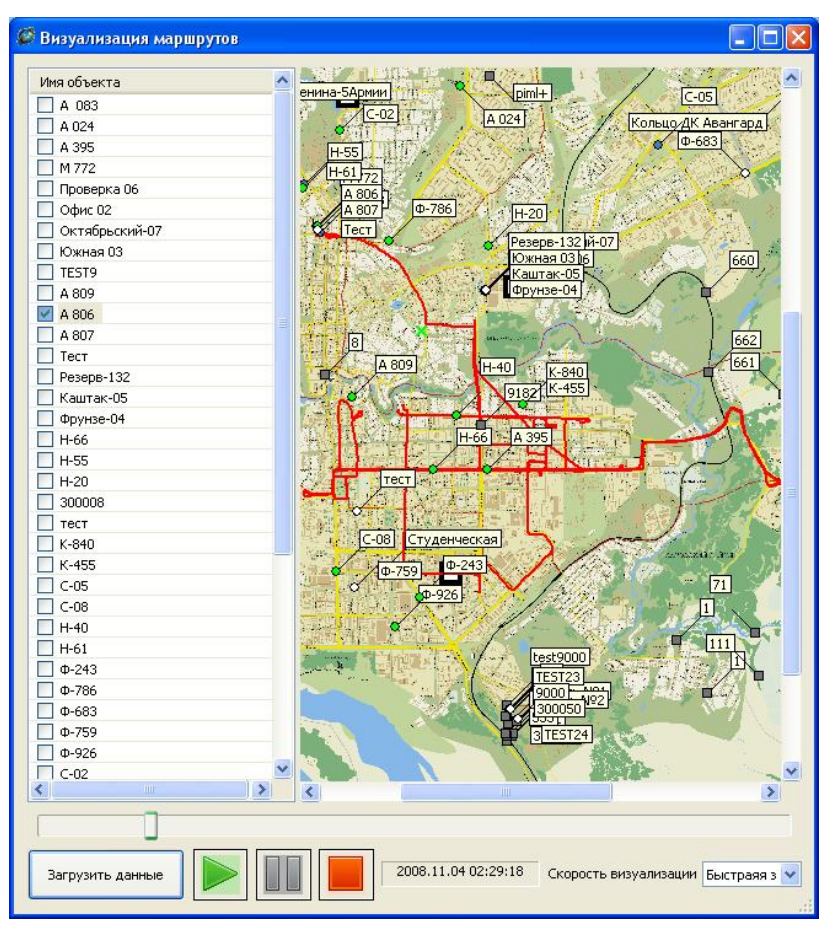

Рис. 53 – Окно визуализации объектов.

Для загрузки маршрута необходимо выбрать имя объекта, маршрут которого будем просматривать. Затем нажать кнопку *Загрузить данные*.

В появившемся окне ввести период времени, в течение которого будет произведена визуализация.

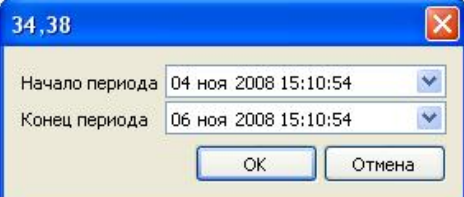

Рис. 54 – Окно программы выбора времени визуализации.

Указать скорость визуализации и нажать кнопку *Воспроизведения* . Для временной приостановке

визуализации использовать кнопку *Пауза* , а для полного прекращения визуализации кнопку Стоп

.

Просмотр маршрута передвижений можно осуществлять на карте, непосредственно. Функция доступна *Администратору* группы и *Диспетчеру*.

Для отображения маршрута на карте необходимо на мобильном объекте нажать правой кнопкой мыши и выбрать пункт *Показать маршрут*. Для сокрытия маршруты необходимо проделать аналогичную операцию. Для более детального изучения маршрута движения за определенный период времени необходимо выполнить пункт *Загрузка маршрута/Сброс маршрута*, выбрав в появляющемся окне период времени, в течение которого будет просматриваться данный маршрут.

#### 4.3.10 РАБОТА С ОТЧЕТАМИ

В главном меню программы выбрать пункт *Отчеты и Графики*. Формирование отчетов производится по пройденному расстоянию за выбранный период времени, по пройденному расстоянию по месяцам, по пройденному расстоянию по дням и по стоянкам объекта. График формируется по расходу топлива за период выбранный период времени.

Отчеты формируются в MS\_Excel, которые в дальнейшем можно отформатировать, привести в желаемый вид и распечатать.

## 4.3.11 НАСТРОЙКА АДМИНИСТРИРОВАНИЯ

В главном меню программы выбрать пункт *Администрирование*.

#### **4.3.11.1** Формирование протокола событий

Для формирования протокола событий необходимо выбрать пункт: *Администрирование – Протокол событий*.

В результате чего откроется окно просмотра протокола событий.

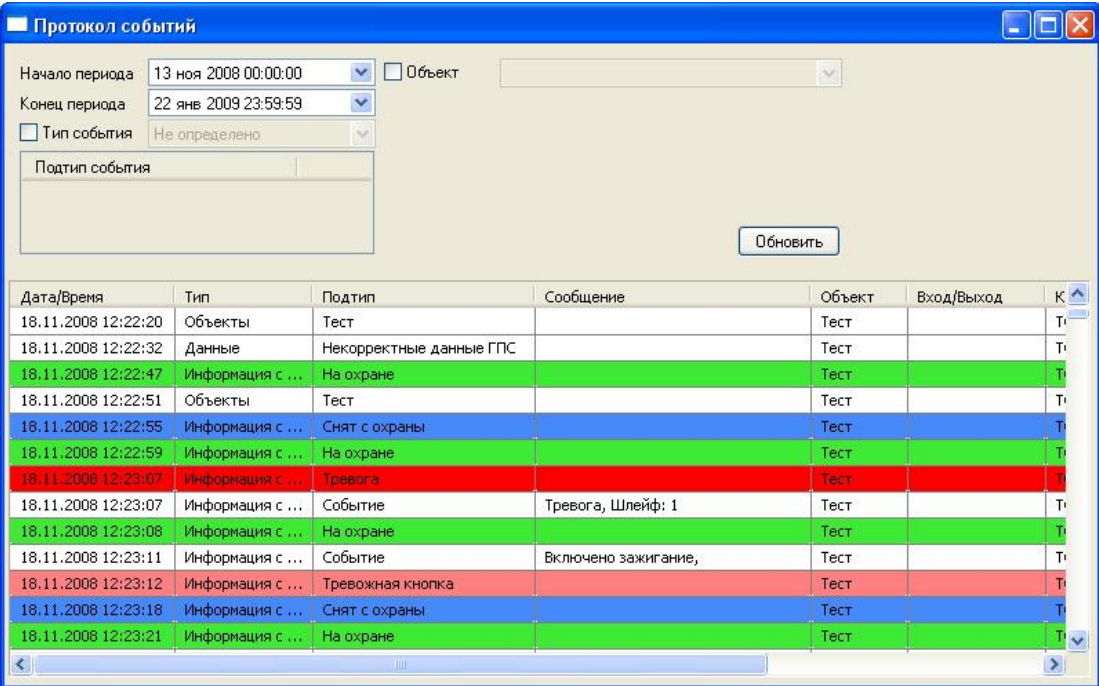

Рис. 55 – Окно просмотра протокола событий.

Кнопка *Обновить* предназначена для формирования запроса на обработку протокола по следующим ключевым полям:

- начало/конец периода;
- тип события;
- подтип события;
- номер объекта;
- номер устройства;
- по саботажу.

В результате обработки на экран выводятся отсортированные записи.

**4.3.11.2** Настройка пользователей

Для настройки пользователей необходимо в меню *Администрирование* выбрать пункт *Пользователи*.

Чтобы создать пользователя необходимо в левом поле окна *Пользователи* нажать правой кнопкой мыши и выбрать пункт *Создать пользователя*.

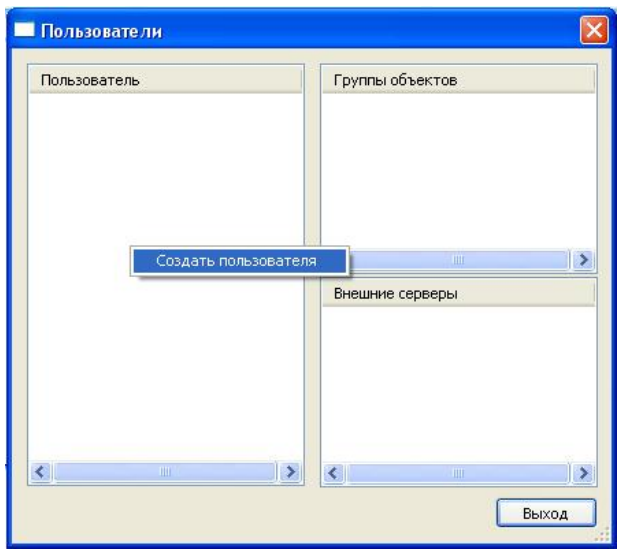

Рис. 56 – Окно создания пользователя.

В окне пользователя ввести имя пользователя, пароль, права пользователя, количество мобильных и стационарных объектов и нажать кнопку *ОК*.

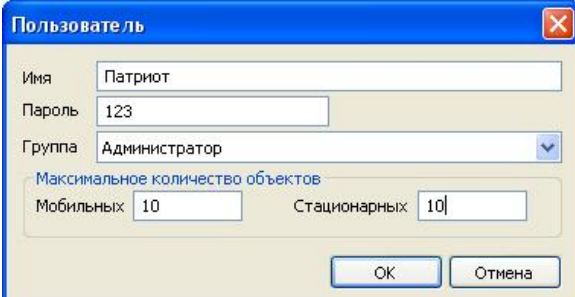

Рис. 57 – Окно создания пользователя.

Далее необходимо определить область действия пользователя на группы, для этого необходимо нажать правой кнопкой мыши по правому полю и выбрать пункт *Добавить группу.* При этом пользователь, которому выделяется группа, должен быть активным.

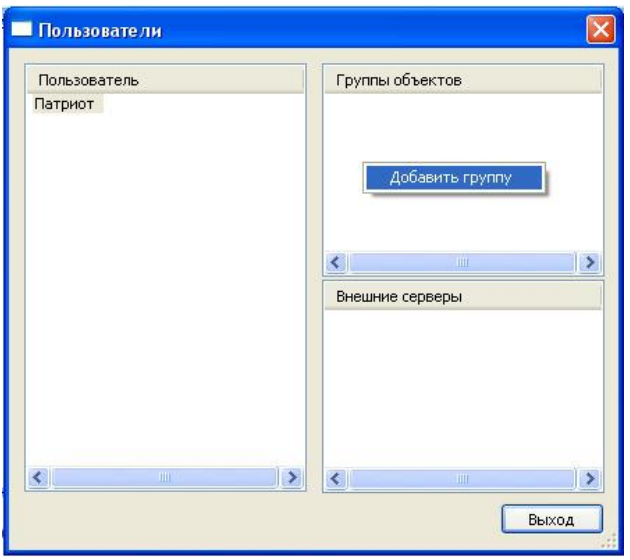

Рис. 58 – Окно выбора группы

Далее в окне *Список групп объектов* выбрать нужную группу и нажать кнопку *ОК*.

**4.2.11.3** Настройка внешних серверов

Для настройки внешних серверов системы Мираж необходимо в меню *Администрирование* выбрать пункт *Внешние серверы*. В результате чего откроется окно списка внешних серверов.

Для создания внешнего сервера необходимо нажать правой кнопкой мыши и выбрать пункт *Создать*.

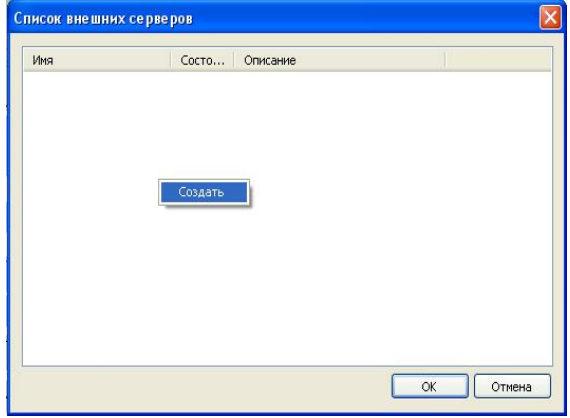

Рис. 59 – Окно списка внешних серверов Сибирь.

В появившемся окне выбрать имя внешнего сервера, описание и его номер.

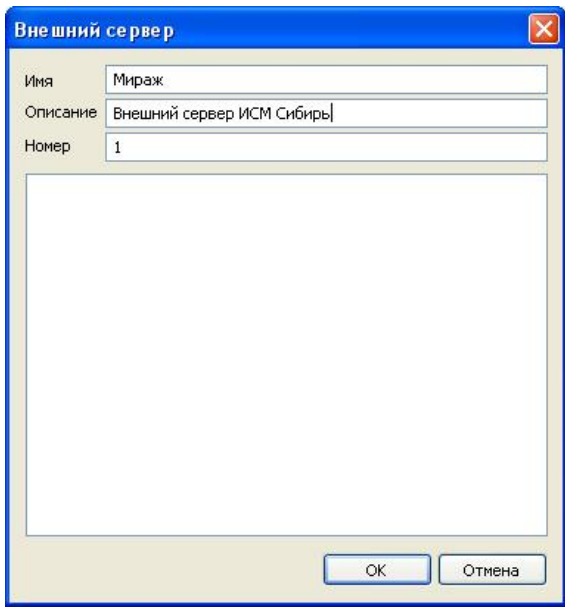

Рис. 60 – Окно создания внешнего сервера.

## 4.3.12 НАСТРОЙКИ МОДУЛЯ АДМИНИСТРАТОР

Настройка администратора сводится к установке параметров визуального и звукового сопровождения событий. В меню *Инструменты – Настройка* производится установка цветовой палитры на события, настройка звуковых файлов на события, а также параметров *Автообработка, Повторять* и *Активация окна*.

| Интерфейс<br>События | Тип                            | Подтип                  | Автообработка | Цвет   |
|----------------------|--------------------------------|-------------------------|---------------|--------|
|                      | Системное                      | Сообщение               |               |        |
|                      | Системное                      | Ошибка                  |               |        |
|                      | Объекты                        | Соединение              |               |        |
|                      | Объекты                        | Разрыв соединения       |               |        |
|                      | Объекты                        | Тест                    |               |        |
|                      | Данные                         | Данные ГПС              |               |        |
|                      | Данные                         | Некорректные данные Г   |               |        |
|                      | Информация с объектов          | Событие                 |               |        |
|                      | Информация с объектов          | На охране               |               |        |
|                      | Информация с объектов          | Снят с охраны           |               |        |
|                      | Информация с объектов          | Норма                   |               |        |
|                      | Информация с объектов          | Тревога                 |               |        |
|                      | Информация с объектов          | Норма, шлейфа           |               |        |
|                      | Информация с объектов          | Норма, тревожная кнопка |               |        |
|                      | Информация с объектов          | Норма, буксировка       |               |        |
|                      | Информация с объектов.<br>IIII | Tnesora, ujnežina       |               | v<br>× |

Рис. 61 – Окно настроек модуля Монитор.

## **4.3.12.1** Настройка цветового оформления

Настройка цветов осуществляется для объектов (карточек объектов) и событий (протокол событий)

Выбор цветов на события осуществляется в окне *Настройки* и выполняется стандартными функциями *Windows*. Диалог выбора цвета, открывается двойным кликом мыши по соответствующему полю *Цвет* в нужном типе событий.

**4.3.12.2** Настройка звукового оповещения

Для настройки звукового оповещения необходимо указать путь к файлу в столбце *Звук. файл.* 

**4.3.12.3** Другие настройка

В настройках *Администратора* доступны дополнительные настройки:

*Автообработка –* автоматическая обработка событий заданного типа, поступающих по данному объекту.

*Повторять* - при установке флажка на данном поле, звуковой файл при поступлении от объекта данного события будет проигрываться до тех пор, пока событие не будет обработано.

*Активация окна* – при поступлении события данная функция автоматически открывает окно программы *Администратор* из свёрнутого состояния.

## 4.4 ПРОГРАММА МОНИТОР

#### 4.4.1 ПОДКЛЮЧЕНИЕ К СЕРВЕРУ

Программа имеет удобный пользовательский интерфейс, рассчитанный на быстрое освоение и визуальное восприятие большого потока информации. Объекты представлены в виде кнопок на рабочем поле, их текущее состояние отображается различными цветами, эффектами мигания и сопровождается звуковыми сигналами. Системный администратор может изменять установленные по умолчанию настройки интерфейса: изменять количество объектов в группе, цветовую палитру, звуковое сопровождение, устанавливать режимы автообработки. Все поступающие на пульт события вносятся в лог событий, детальный протокол доступен к просмотру и обработке только системному администратору.

Запуск модуля *Монитор (GPSClient.exe)* производится стандартными средствами ОС Windows (через меню *Пуск*, из каталогов, с командной строки и т.д.).

После загрузки модуля на экран подключиться к серверу ПЦН. Если *Монитор* запускается на том же компьютере, на котором установлен Сервер ПЦН, то необходимо указать адрес *localhost*, порт *5000*. Если модуль *Монитор* запускается с другого компьютера, то в поле *Адрес* необходимо указать сетевое имя сервера в ЛВС (или его IP-адрес), порт – *5000*. Имя и пароль – из числа ранее зарегистрированных пользователей в модуле *Сервер*.

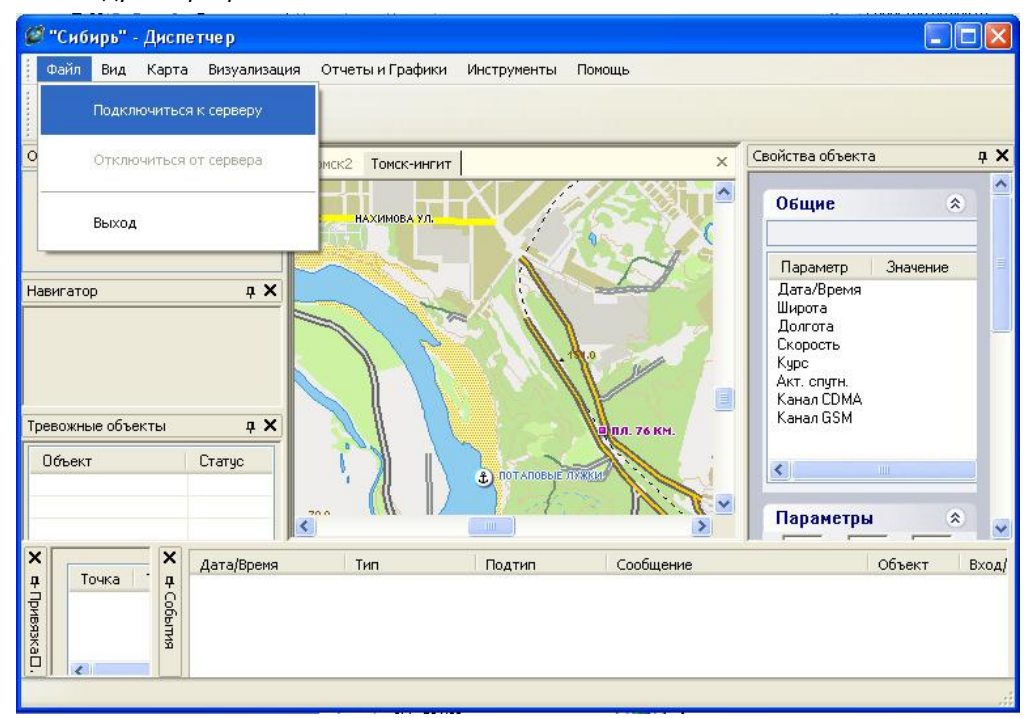

Рис. 62 – Подключение к серверу НСМ Сибирь.

# 4.4.2 ИНТЕРФЕЙС ПРОГРАММЫ

Основное окно программы *Монитор* разделёно на три части: список устройств (слева) по*л*е объектов и протокол событий снизу.

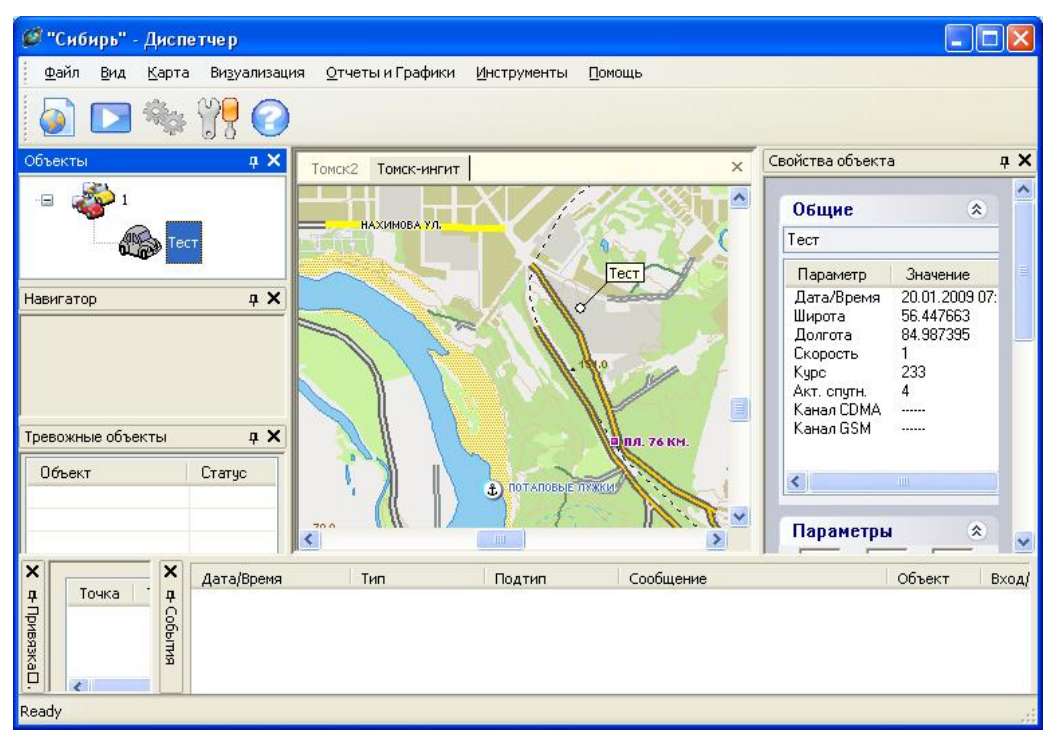

Рис. 63 – Окно программы *Монитор*.

Максимальное количество объектов в одной группе – 2500.

## 4.4.3 КАРТОЧКА ОБЪЕКТА

При получении сервером информации от какого-либо мобильного объекта, в окне модуля *Монитор* включается и мигает соответствующая ему точка на карте (окрашенная в соответствии с установленной палитрой цветов), проигрывается установленный по данному событию звуковой файл. Для обработки события диспетчеру необходимо войти в карточку объекта, в результате чего открывается карточка объекта.

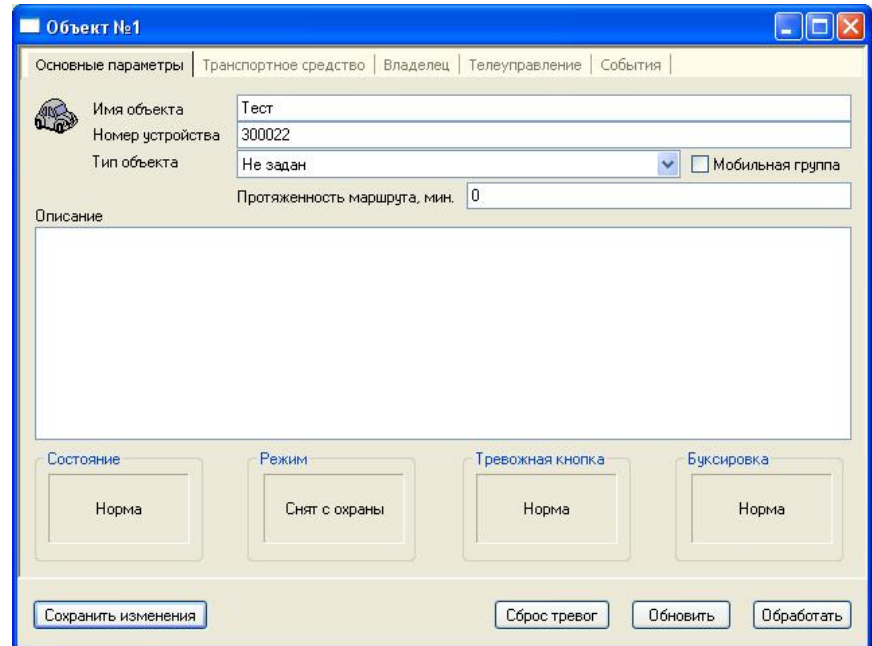

Рис. 64 – Окно карточки объекта.

В карточке объекта хранятся:

- основные параметры об объекте: имя объекта, серийный номер терминала, тип объекта, дополнительная информация об объекте и текущая информация о состоянии объекта.

Данные о состоянии терминала выводятся в виде кнопок:

1) *Состояние* – отображает состояния охранных ШС (Норма / Тревога);

2) *Режим* – отображает состояние мобильного объекта (На охране / Снят с охраны);

3) *Тревожная кнопка* – отображает состояние тревожной кнопки (Норма / Тревога);

4) *Буксировка* – отображает состояние буксировки мобильного объекта, находящегося на охране (Норма / Тревога);

- основная информация о транспортном средстве:

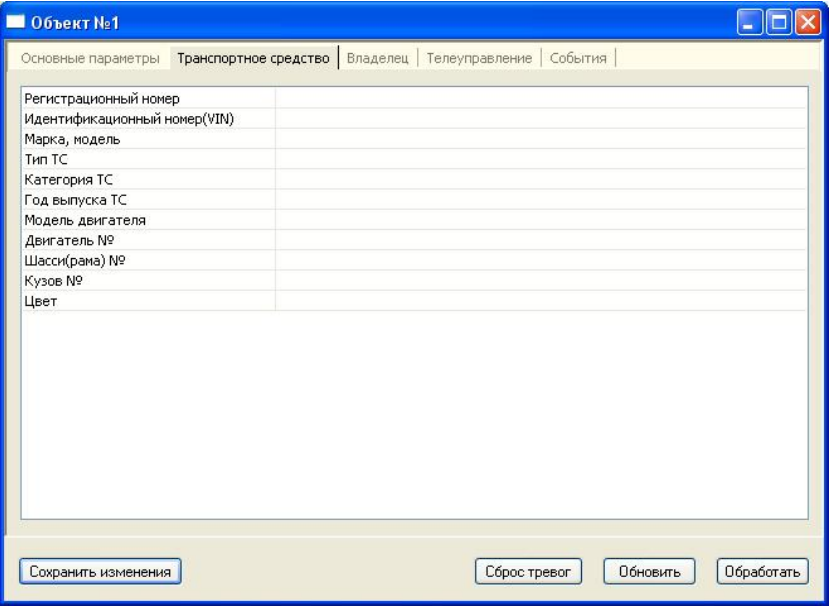

Рис. 65.

- основная информация о владельце мобильного объекта:

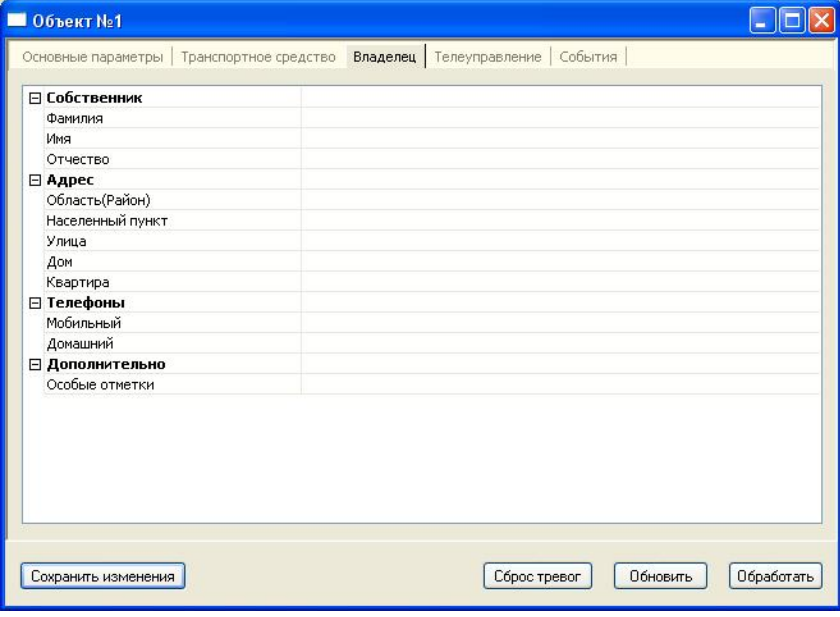

Рис. 66.

- основная информация о входах/выходах управления.

- события, поступающие с сервера. В этой закладке хранятся последние десять событий от терминала, которые предназначены для быстрого просмотра последней информации от объекта.

Для выполнения команд *Обновить*, *Сброс тревог* или *Обработать* необходимо нажать соответствующую кнопку в карточке объекта.

# **ПРИЛОЖЕНИЕ 1 – ПОРЯДОК ОТПРАВКИ СОБЫТИЙ ОТ НСМ**

Команды от НСМ Сибирь отправляются согласно приведенной ниже схеме. Количество попыток отправки команд равно 5.

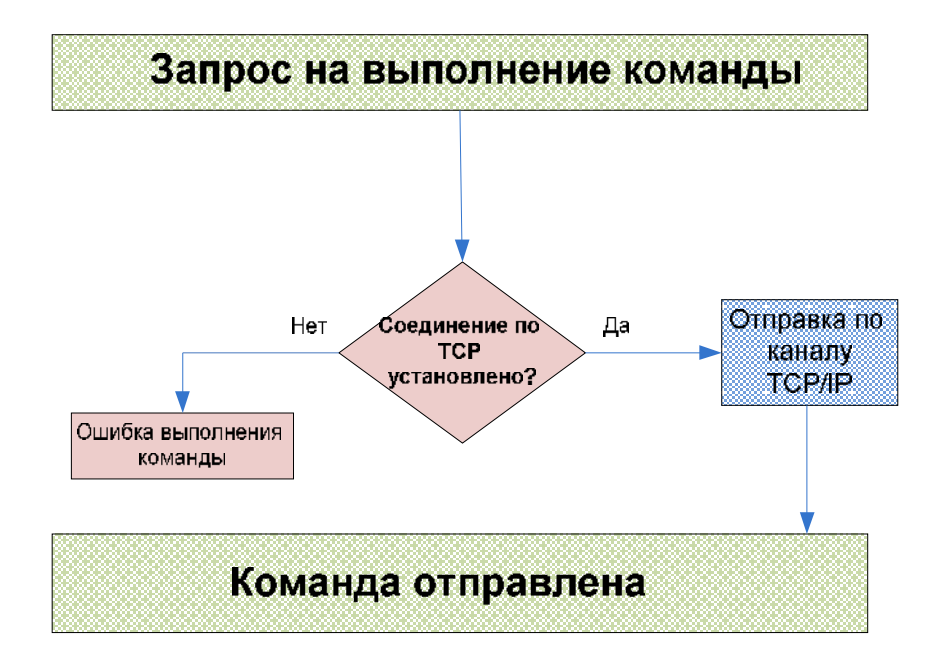

# **ПРИЛОЖЕНИЕ 2 – СПИСОК СОКРАЩЕНИЙ**

НСМ – Навигационная станция мониторинга

ШС – Шлейф сигнализации.

СПИ – Система передачи извещений.

ПКП – Приемно-контрольный прибор.

РЭ – Руководство по эксплуатации.

СУБД – Система управления базой данных.

Public IP – Зарегистрированный в глобальной сети Интернет IP адрес.